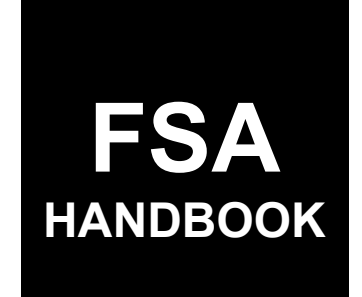

# STORM Automation

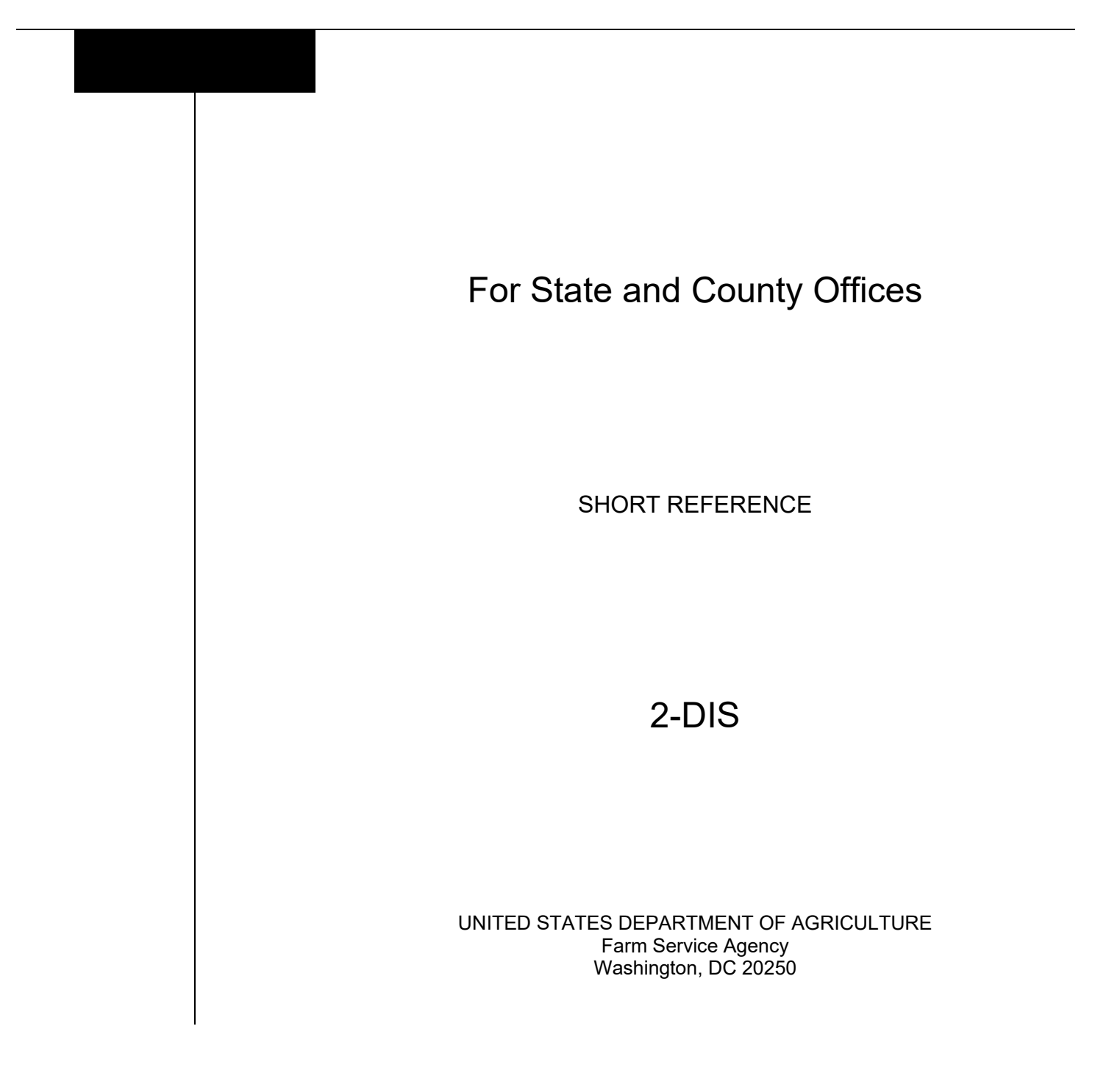

 $\mathcal{L}(\mathcal{A})$  and  $\mathcal{L}(\mathcal{A})$ 

#### **UNITED STATES DEPARTMENT OF AGRICULTURE**

Farm Service Agency Washington, DC 20250

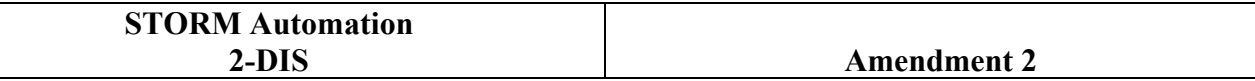

**Approved by:** Deputy Administrator, Farm Programs

W. Scott Marlow

#### **Amendment Transmittal**

#### **A Reasons for Amendment**

Subparagraph 21 B has been amended to update the screen examples for State and National Office users.

Subparagraphs 21 C and 21 D have been amended to include:

- menu options for the "Bulk Create LAR" process
- instructions for selecting multiple States and counties.

Subparagraph 22 C has been amended to add display descriptions when multiple States or counties are selected.

Subparagraph 24 C has been amended to update the description of the "Save and Continue" button.

Paragraph 25 has been added to provide instructions for the "Bulk Disaster Information Screen".

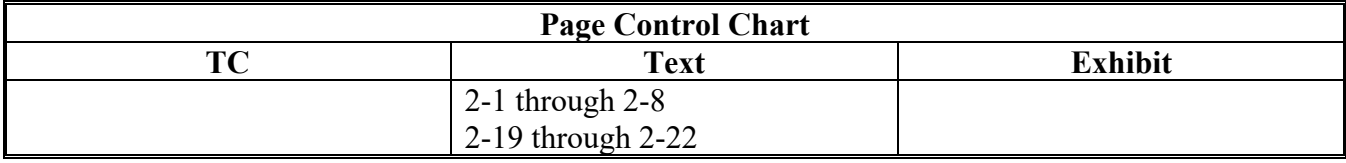

### **Page No.**

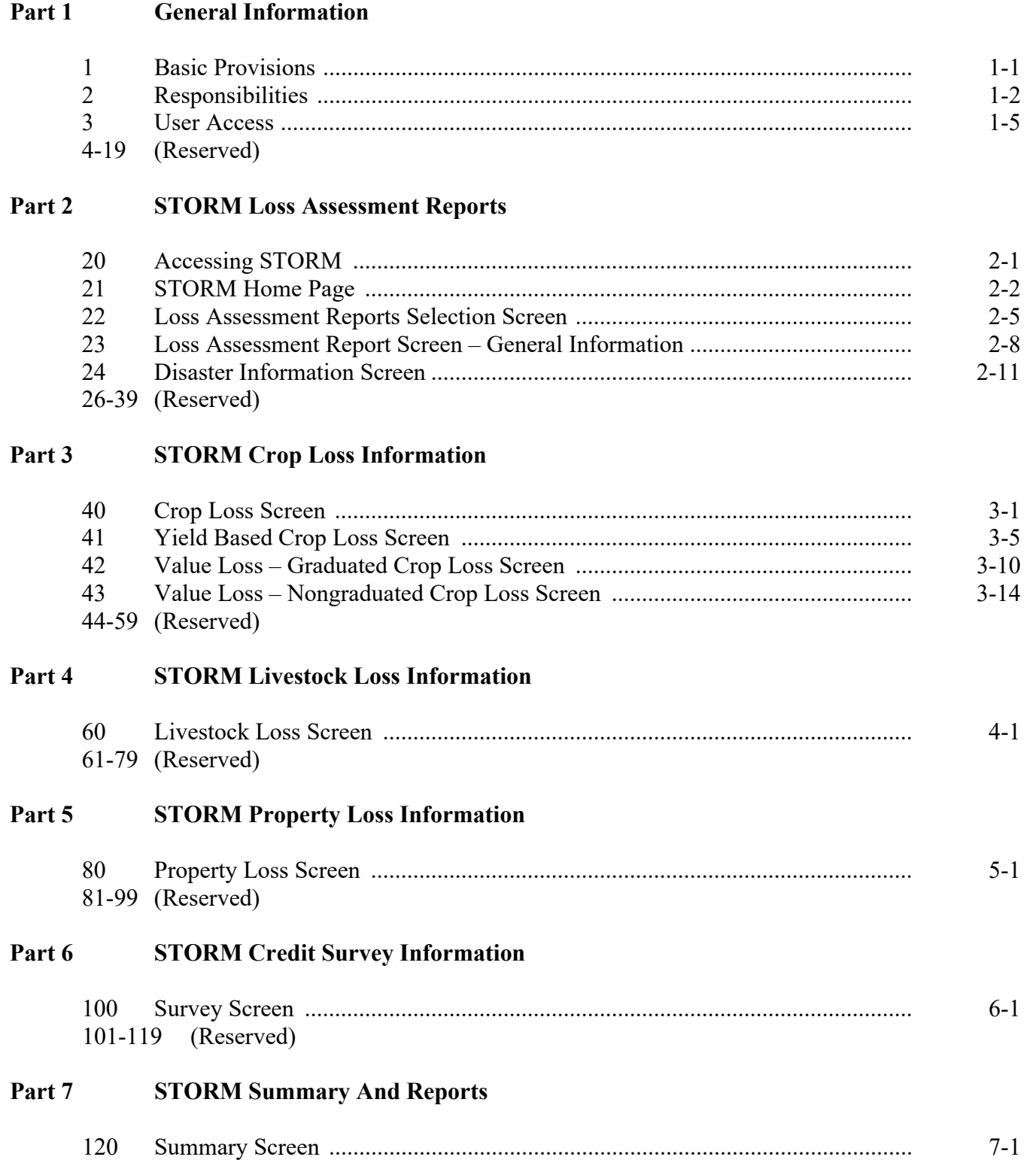

# **Table of Contents (Continued)**

### **Exhibits**

- 1 Reports, Forms, Abbreviations, and Redelegations of Authority
- 2 (Reserved)
- 3 Menu and Screen Index

#### **Part 1 General Information**

#### **1 Basic Provisions**

### **A Purpose**

This handbook contains instructions for using web-based software to record Loss Assessment Reports.

#### **B Authority and Responsibilities**

PDD has the authority and responsibility for the instructions in this handbook. SND has the authority and responsibility for policy in 1-DIS.

### **C Related FSA Handbooks**

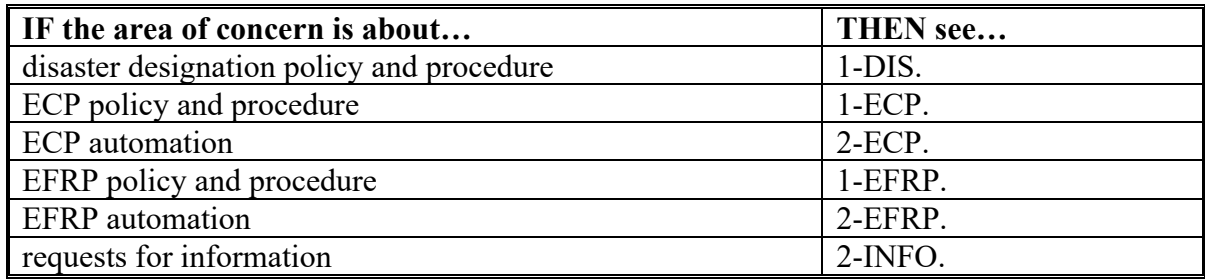

### **2 Responsibilities**

### **A Background**

The responsibilities described in this paragraph are in addition to the responsibilities in 1-DIS.

### **B PDD Responsibilities**

PDD will:

- implement web-based processes to support disaster designation functions in State and County Offices
- provide procedural assistance to State Offices on data entry requirements and software operations.

#### **2 Responsibilities (Continued)**

#### **C State Office Responsibilities**

State Offices will:

- provide application training to County Offices
- provide procedural assistance to County Offices on data entry requirements and software operations
- when requested, or as needed, provide County Office data to complete STORM loss calculations, such as price, yield, etc.
- in a timely manner after a disaster incident, review STORM data from affected counties to ensure that the applicable losses are recorded

**Note:** State Offices only need to notify the National Office that LAR's are loaded into STORM when a Secretarial Designation has been requested.

- as needed, generate reports about disaster losses for the State
- when requested, assist the National Office to obtain additional information from County **Offices**
- handle requests for information according to 2-INFO.
	- **Note:** State Offices will contact the National Office for guidance if there is any question about the sensitivity of the data requested.

#### **2 Responsibilities (Continued)**

#### **D County Office Responsibilities**

County Offices will:

- record applicable losses within 24 hours of the disaster event
- as needed, update the disaster loss data recorded for disaster incidents
- periodically review recorded disaster loss data to ensure that it is accurate
	- **Note:** State Offices may establish a periodic review process, such as monthly or quarterly, to ensure that the recorded disaster loss data is reviewed and updated in a timely manner.
- assist State and National Offices to obtain additional disaster loss and related information
- generate reports about disaster losses for the county
- handle requests for information according to 2-INFO.

#### **3 User Access**

#### **A Overview**

Employees responsible for entering information for STORM will access the STORM software using eAuthentication.

If the user is having trouble with the eAuthentication system or needs assistance with passwords or the account creation process, contact the Client Experience Center Service Desk by either of the following:

- e-mail to **[eAuthHelpDesk@ftc.usda.gov](mailto:eAuthHelpDesk@ftc.usda.gov)**
- telephone at 800-457-3642.

#### **B User Roles**

County Office employees will be able to create, view and modify LAR's for their respective counties.

State Office employees will be assigned to one of the following roles:

- State Office administrator will be able to create, view, modify and delete LAR's for any county in their respective state
- State Office users will have read only access to all LAR's in their respective state.

National Office employees will be assigned to one of the following roles:

- National Office administrator will be able to create, view, modify and delete all LAR's and will be able to update program load tables
- National Office users will have read only access to all LAR's.
- **4-19 (Reserved)**

 $\mathcal{L}(\mathcal{A})$  and  $\mathcal{L}(\mathcal{A})$ 

### **Part 2 – STORM Loss Assessment Reports**

### **20 Accessing STORM**

#### **A Overview**

All STORM functions:

- are within the web-based software
- can only be updated by FSA employees with eAuthentication Level II certification.

### **B Accessing STORM**

Access STORM according to the following table.

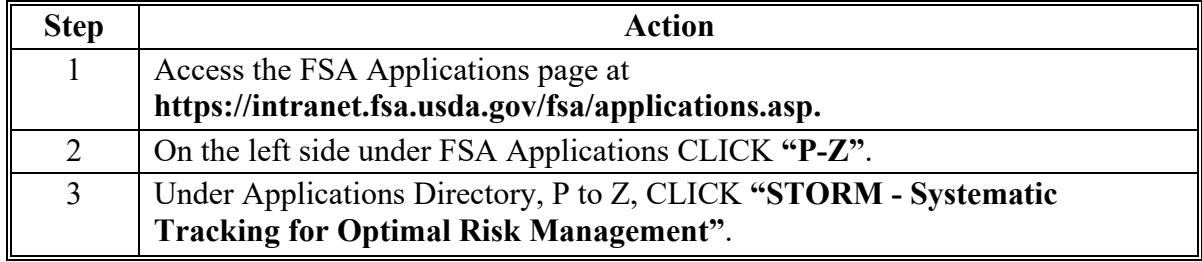

#### **21 STORM Home Page**

#### **A Overview**

The STORM Home Screen allows users to select the applicable calendar year and State/County. The system will default to the user's assigned State/County. If the user is assigned to multiple County Offices, the software will default to the State/County with the lowest State/County code first.

#### **B Example of STORM Home Screen**

Following is an example of the STORM Home Screen for County Office users.

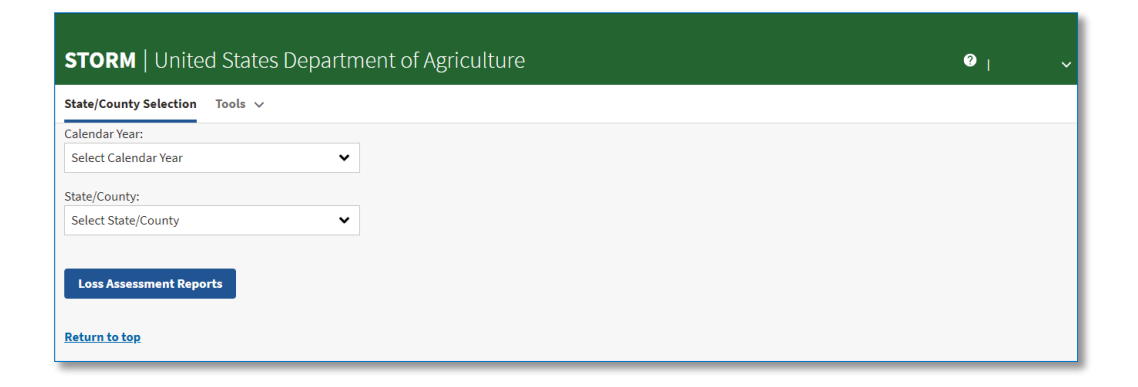

Following is an example of the STORM Home Screen for State Office users.

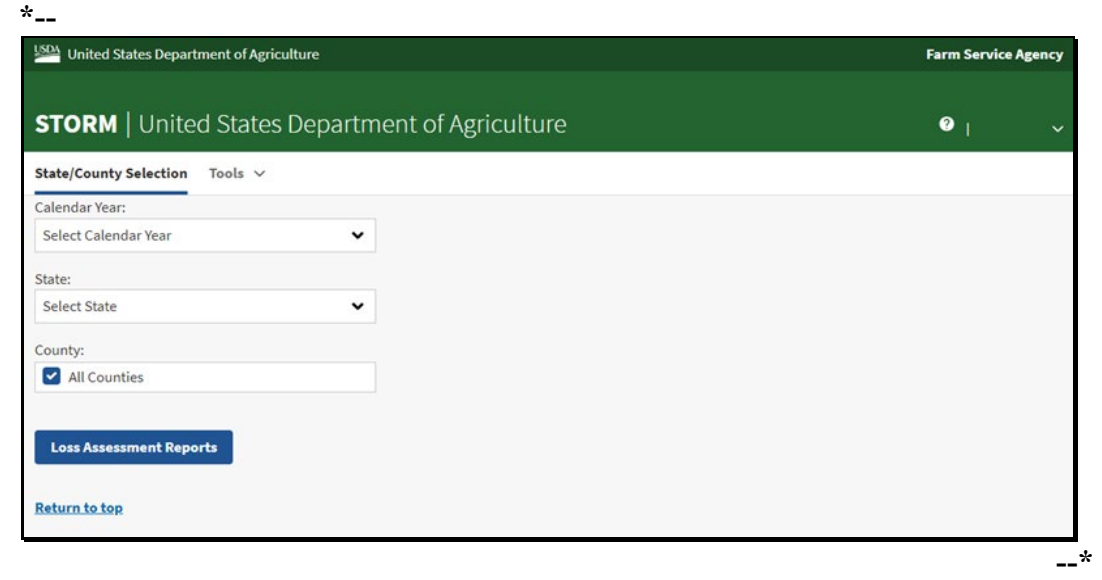

#### **21 STORM Home Page (Continued)**

 **\*--**Following is an example of the STORM Home Screen for National Office users.

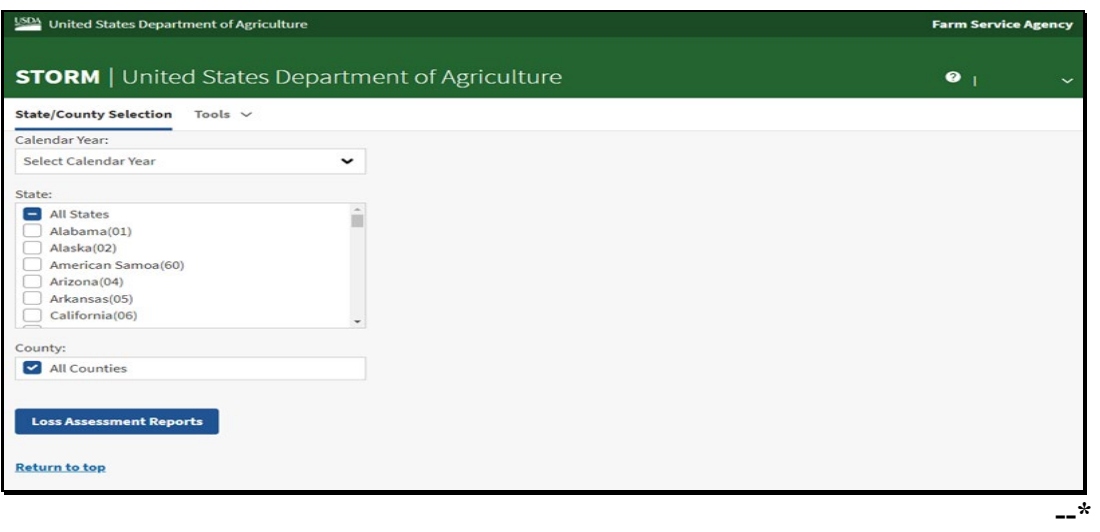

#### **C Top Navigation Bar**

The top navigation bar is displayed on all screens within the STORM system. The following table provides an explanation of the links in the top navigation bar.

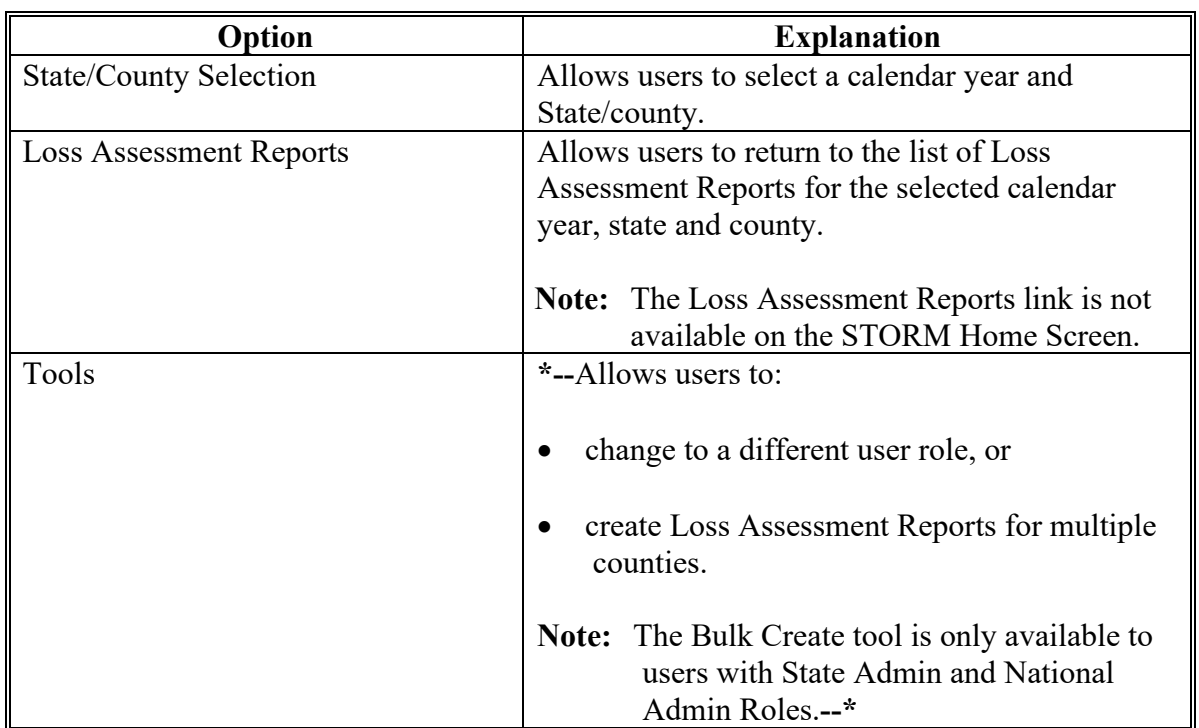

### **21 STORM Home Page (Continued)**

### **D Field Descriptions and Actions for STORM Home Screen**

The following table provides the field descriptions and actions for the STORM Home Screen.

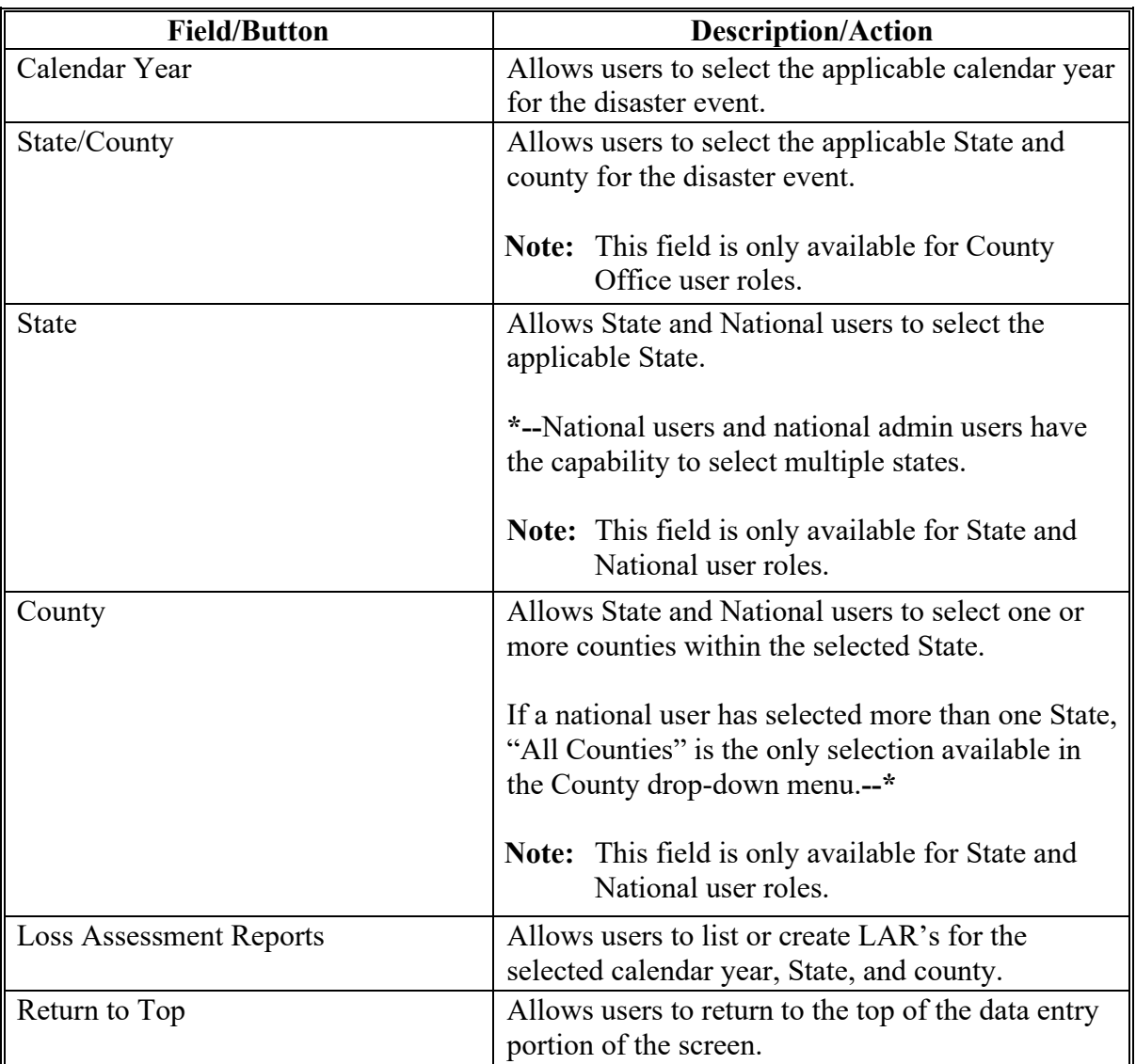

#### **22 Loss Assessment Reports Selection Screen**

#### **A Overview**

The Loss Assessment Reports Selection Screen allows users to create, edit, and view LAR's for the selected calendar year, State, and county.

#### **B Example of Loss Assessment Reports Selection Screen**

Following is an example of the Loss Assessment Reports Selection Screen.

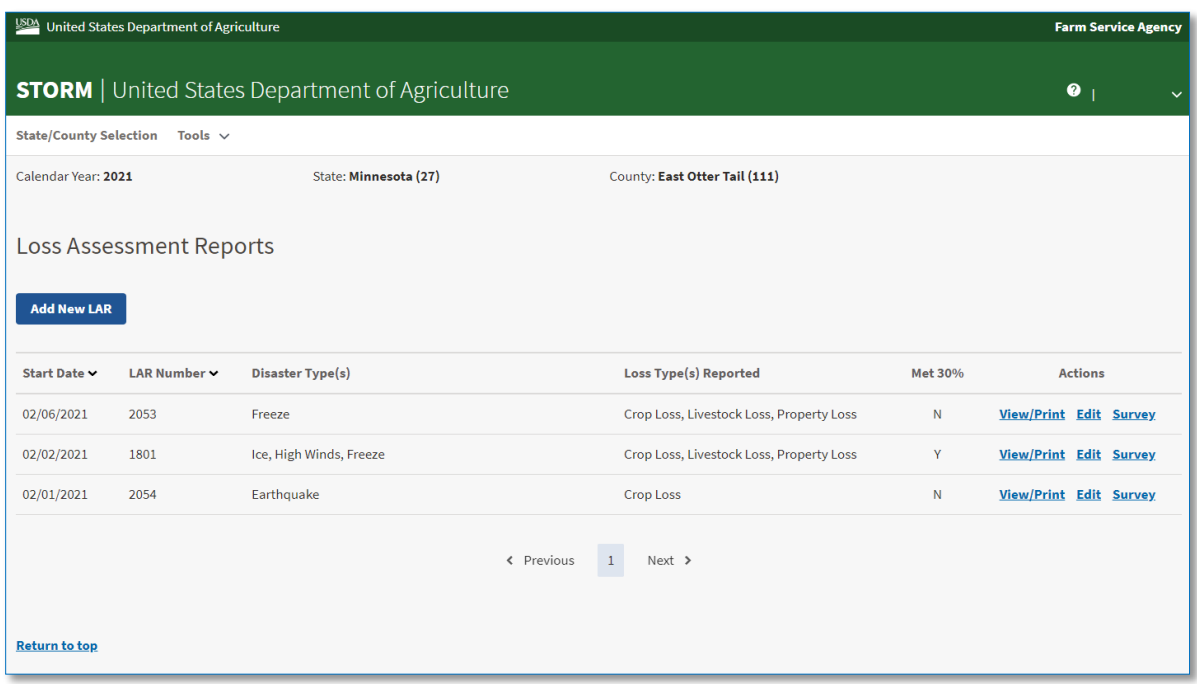

### **22 Loss Assessment Reports Selection Screen (Continued)**

### **C Field Descriptions and Actions for the Loss Assessment Reports Selection Screen**

The following table provides the field descriptions and actions for the Loss Assessment Reports Selection Screen.

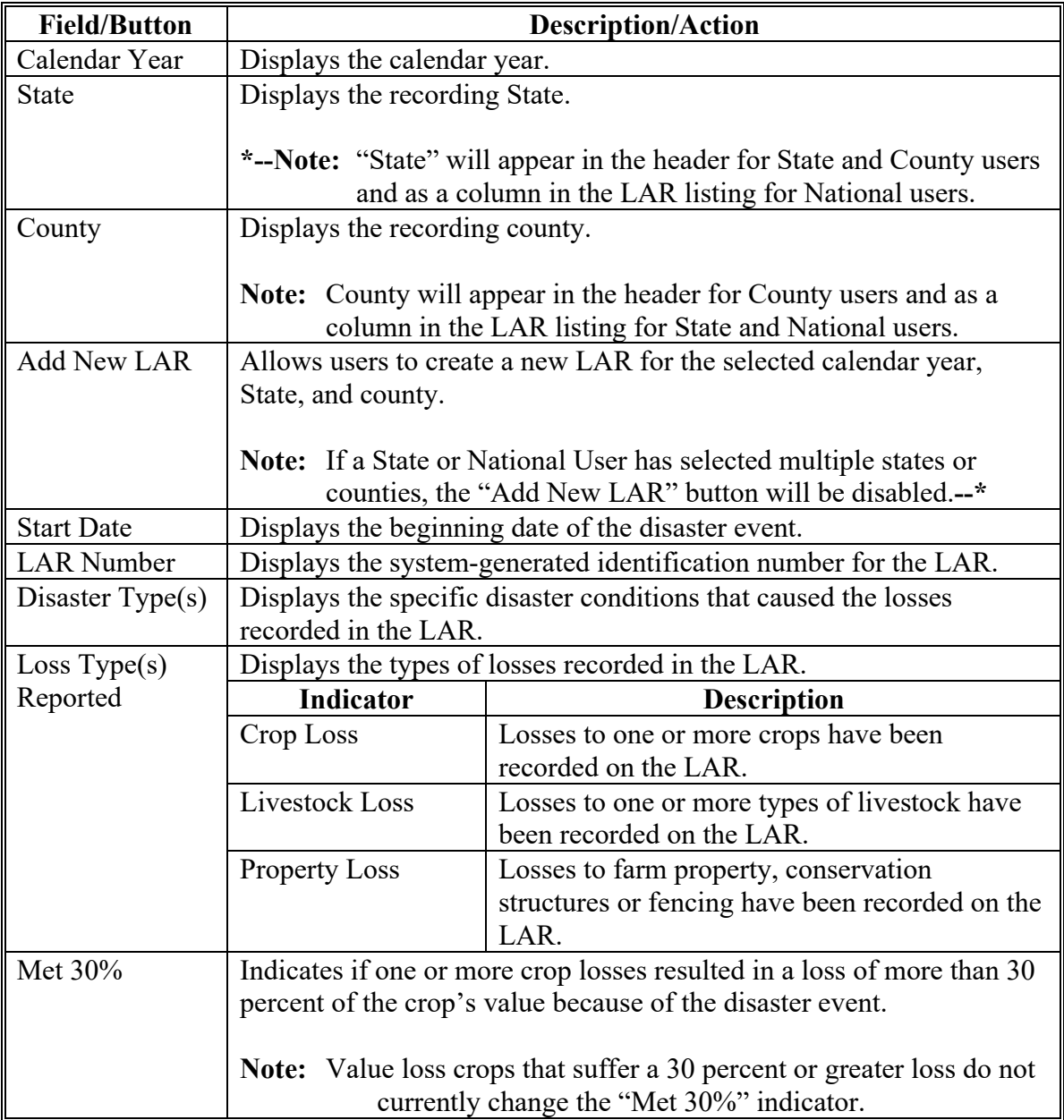

#### **22 Loss Assessment Report Selection Screen (Continued)**

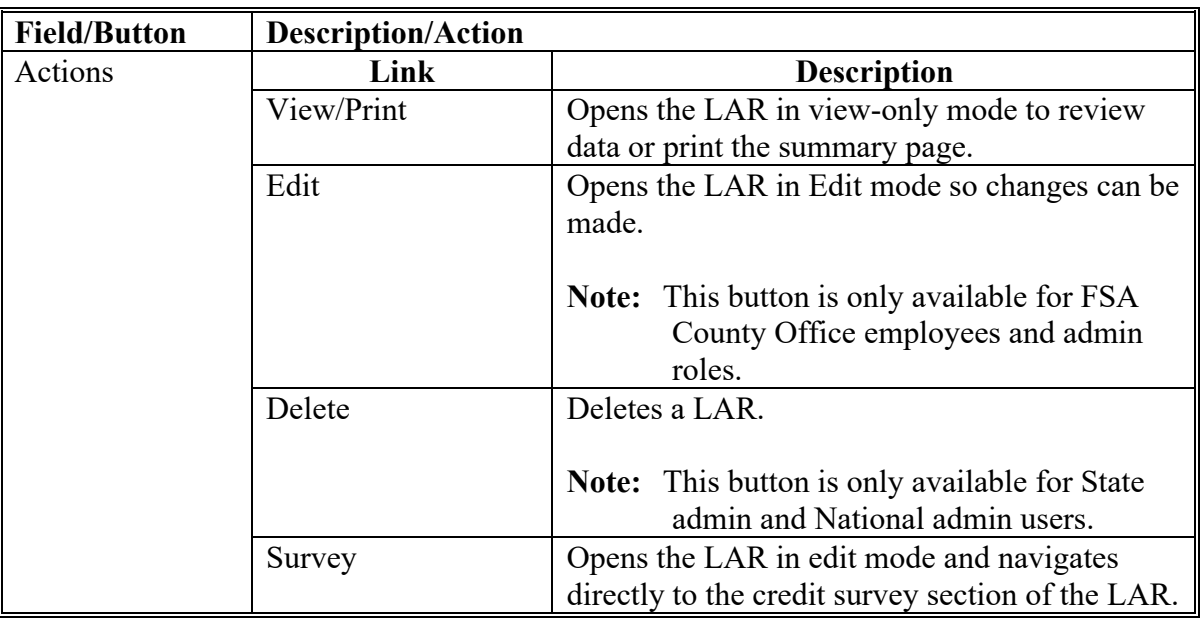

#### **C Field Descriptions and Actions for the Loss Assessment Reports Selection Screen**

#### **D Loss Assessment Reports Selection Screen Footer Information**

The following table provides the field descriptions and actions for the Loss Assessment Reports Selection Screen footer.

If more than 10 LAR's have been created for the selected calendar year, State, and county, the search results displayed on the Loss Assessment Reports Selection Screen will be paginated. Buttons are provided in the footer to navigate through pages of LAR's.

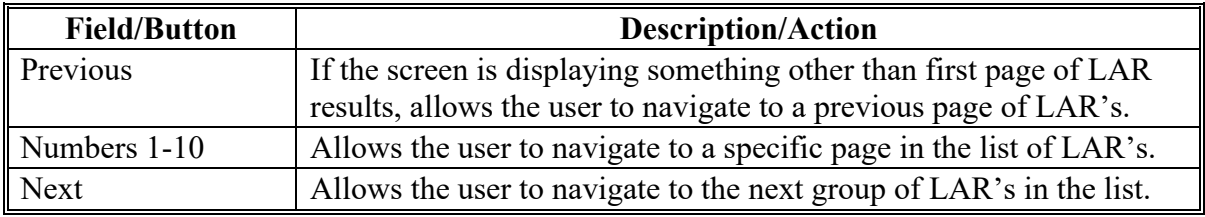

#### **23 Loss Assessment Report Screen - General Information**

#### **A Overview**

After a Loss Assessment Report has been selected or the "Add New LAR" button has been clicked, the Loss Assessment Report Screen will be displayed.

#### **B Example of Loss Assessment Report Screen**

Following is an example of the Loss Assessment Report Screen.

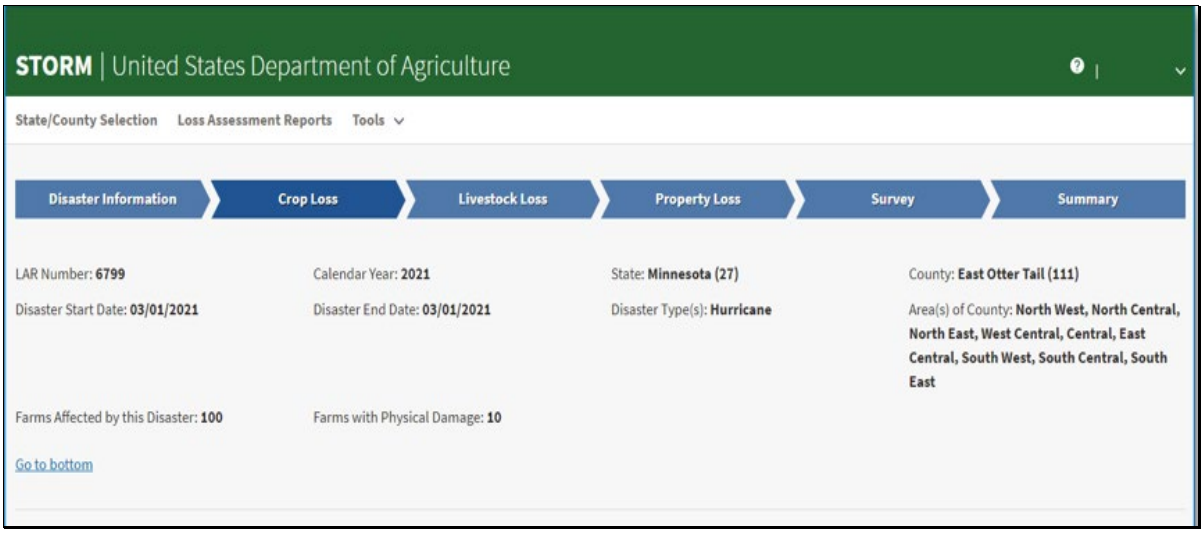

#### **Par. 23**

### **23 Loss Assessment Report Screen - General Information (Continued)**

### **C Tab Descriptions and Actions for Loss Assessment Report Screen**

The following table provides tab descriptions and actions for the Loss Assessment Report Screen.

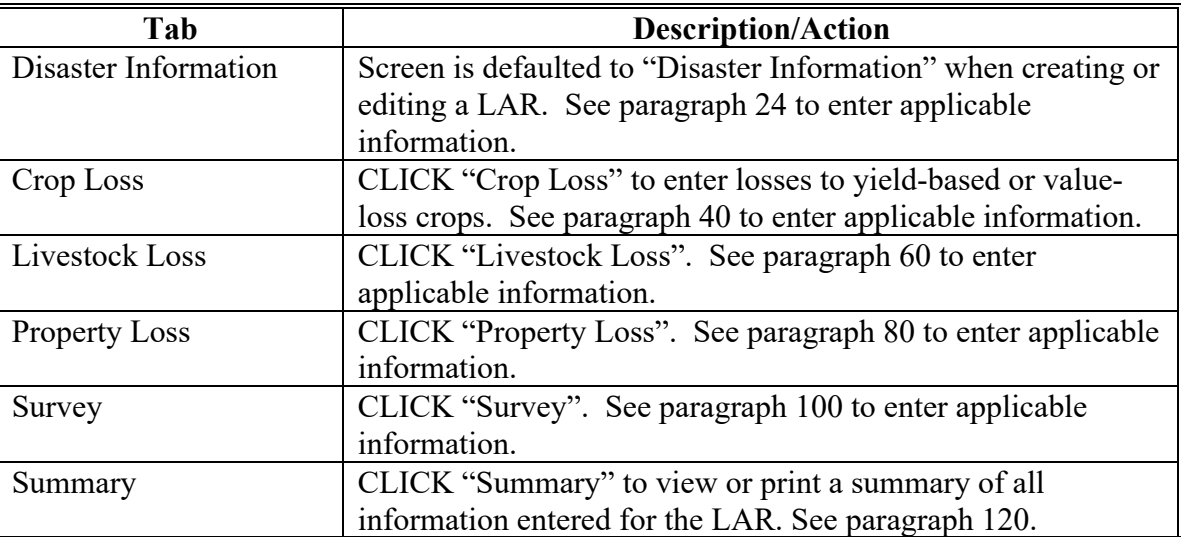

### **23 Loss Assessment Report Screen – General Information (Continued)**

### **D Loss Assessment Report Screen Header Information**

The following table provides the header information for the Loss Assessment Report Screen.

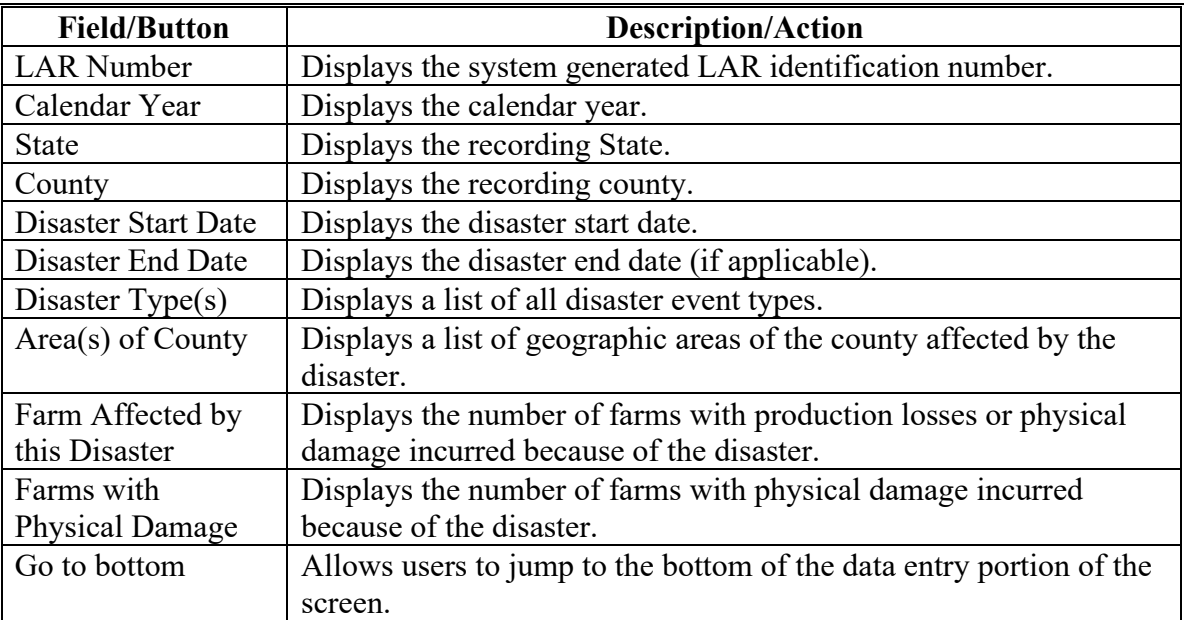

#### **24 Disaster Information Screen**

#### **A Overview**

The Disaster Information Screen allows users to enter information describing a disaster event that caused agricultural losses in a county.

#### **B Example of Disaster Information Screen**

Following is an example of the Disaster Information Screen.

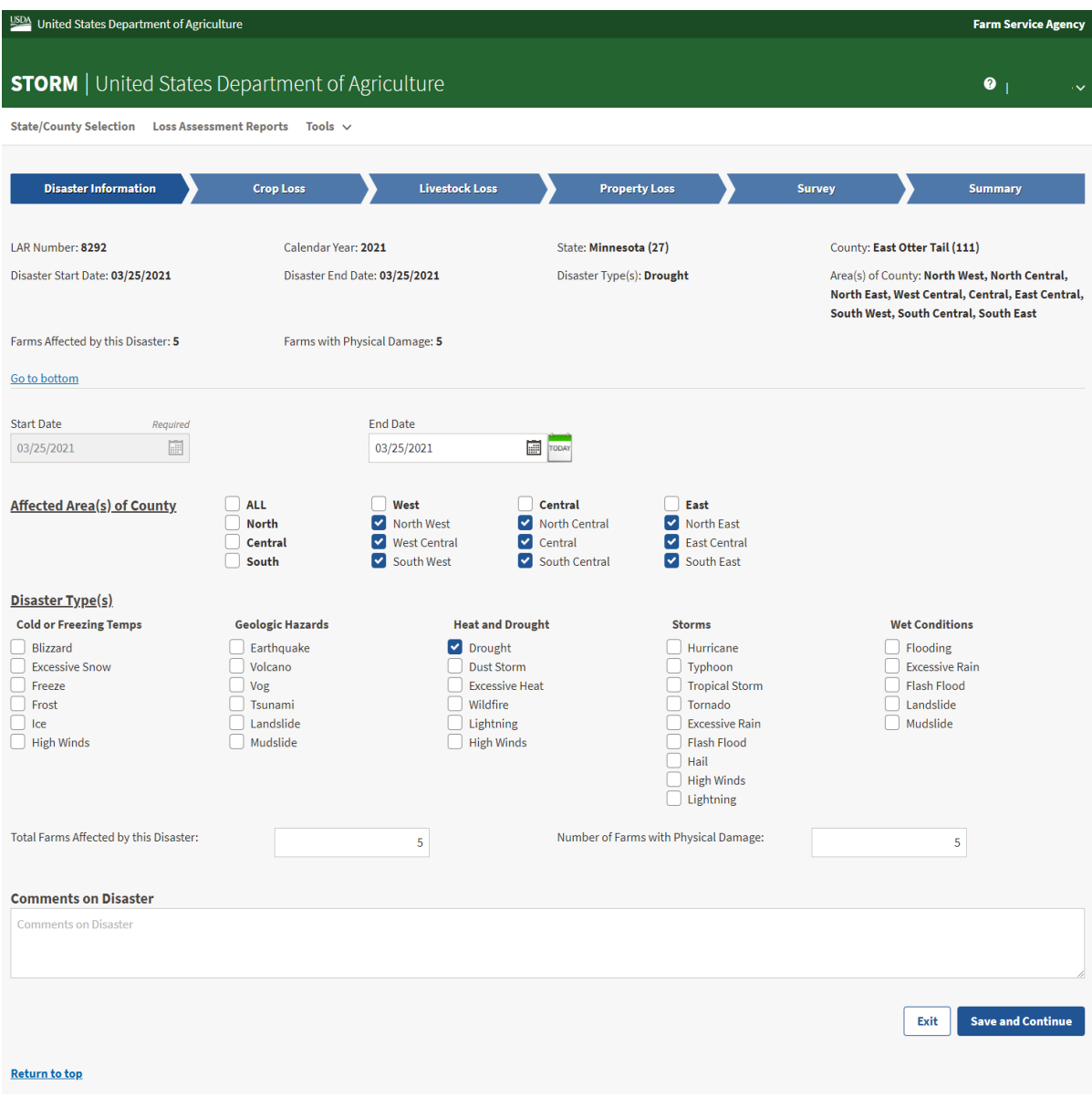

### **C Field Descriptions and Actions for Disaster Information Screen**

The following table provides field descriptions and actions for the Disaster Information Screen.

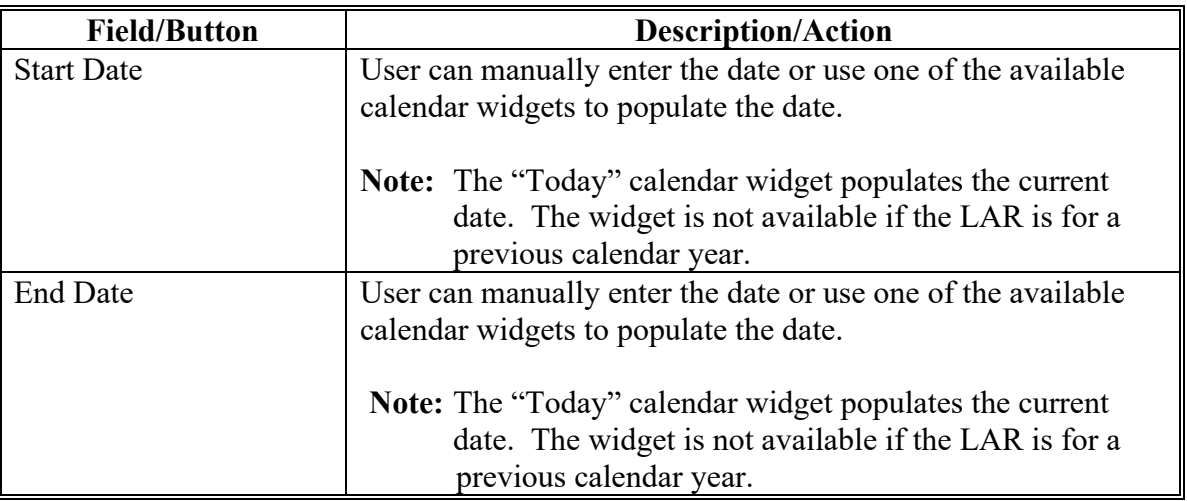

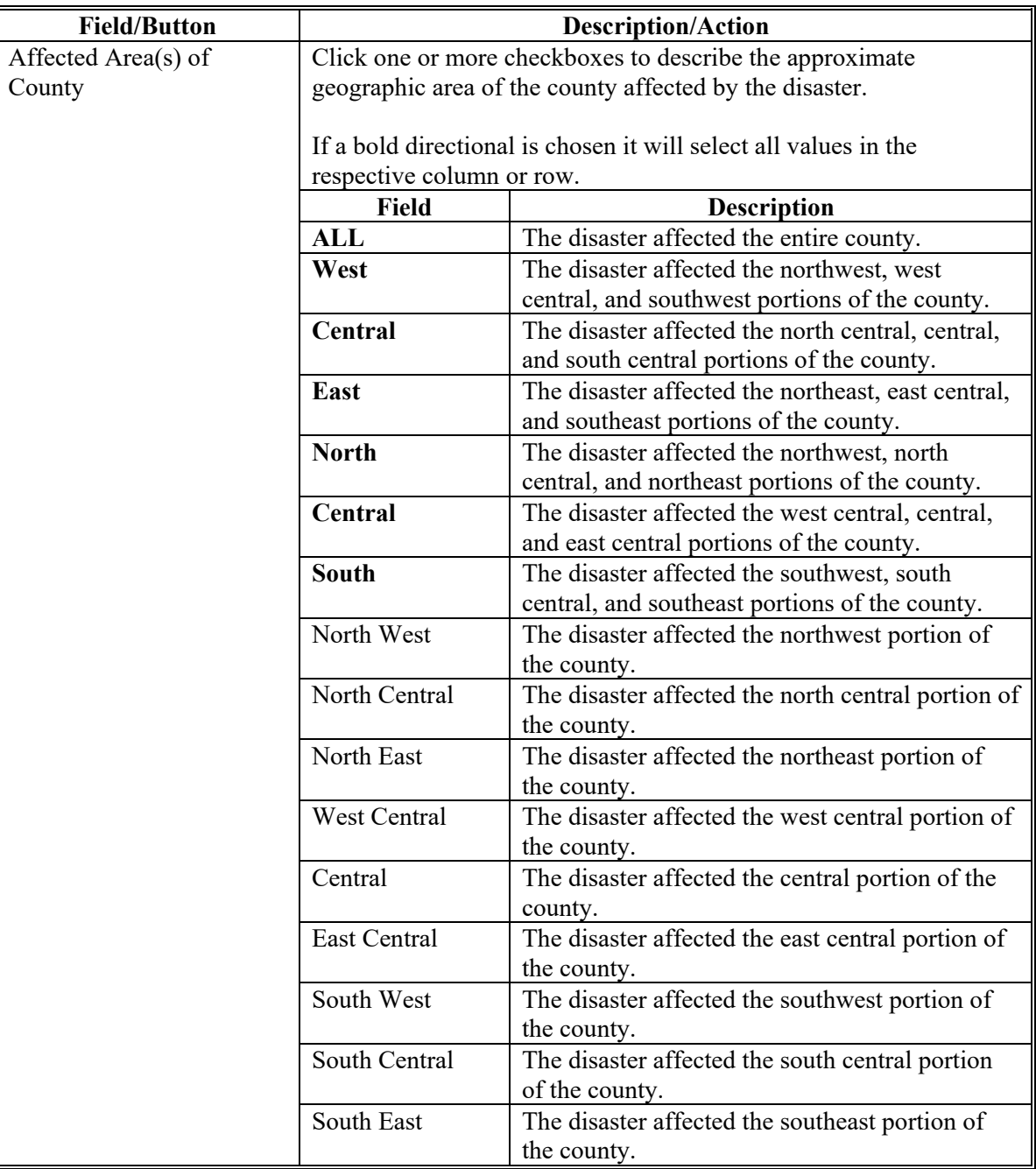

### **Par. 24**

### **24 Disaster Information Screen (Continued)**

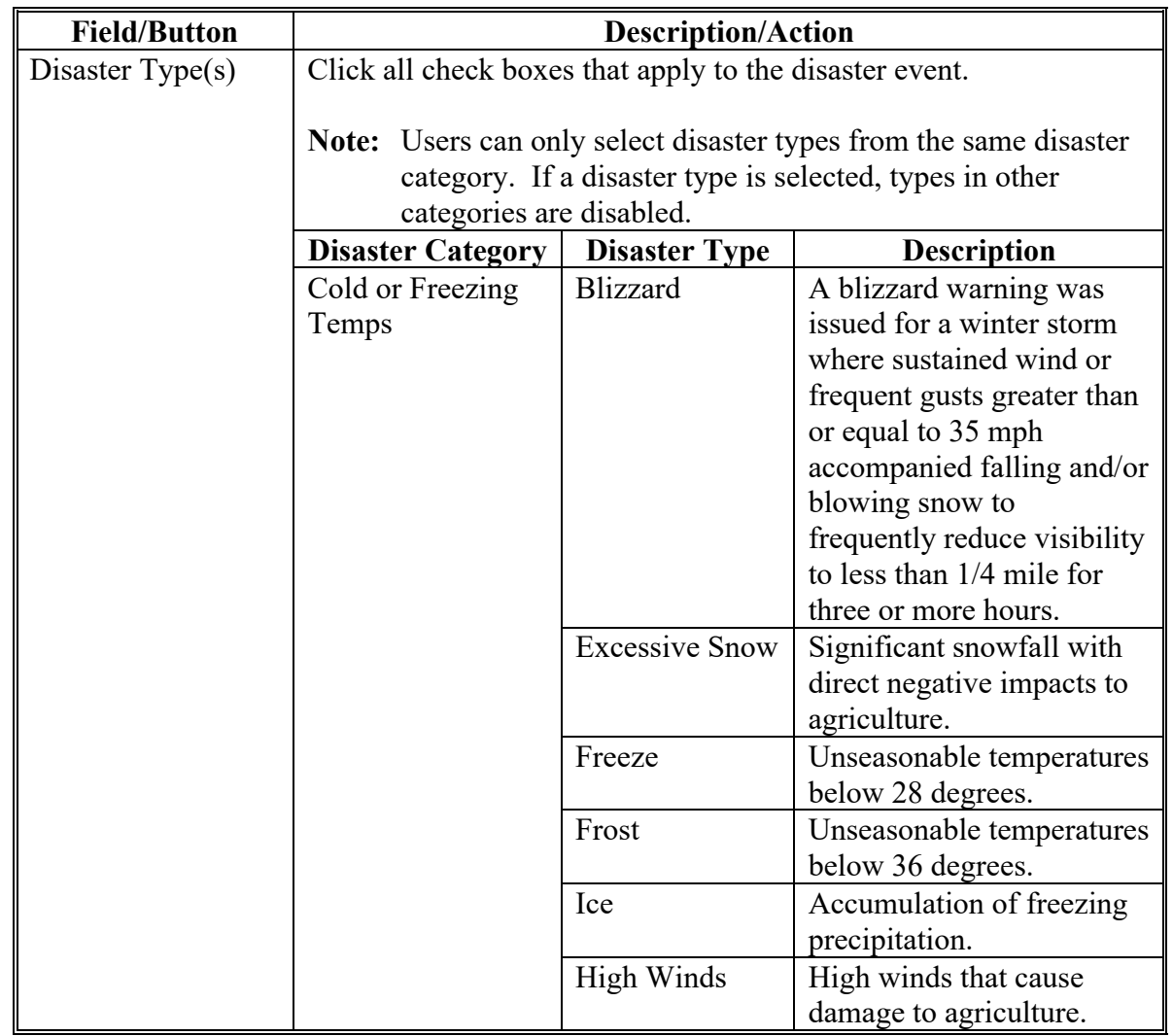

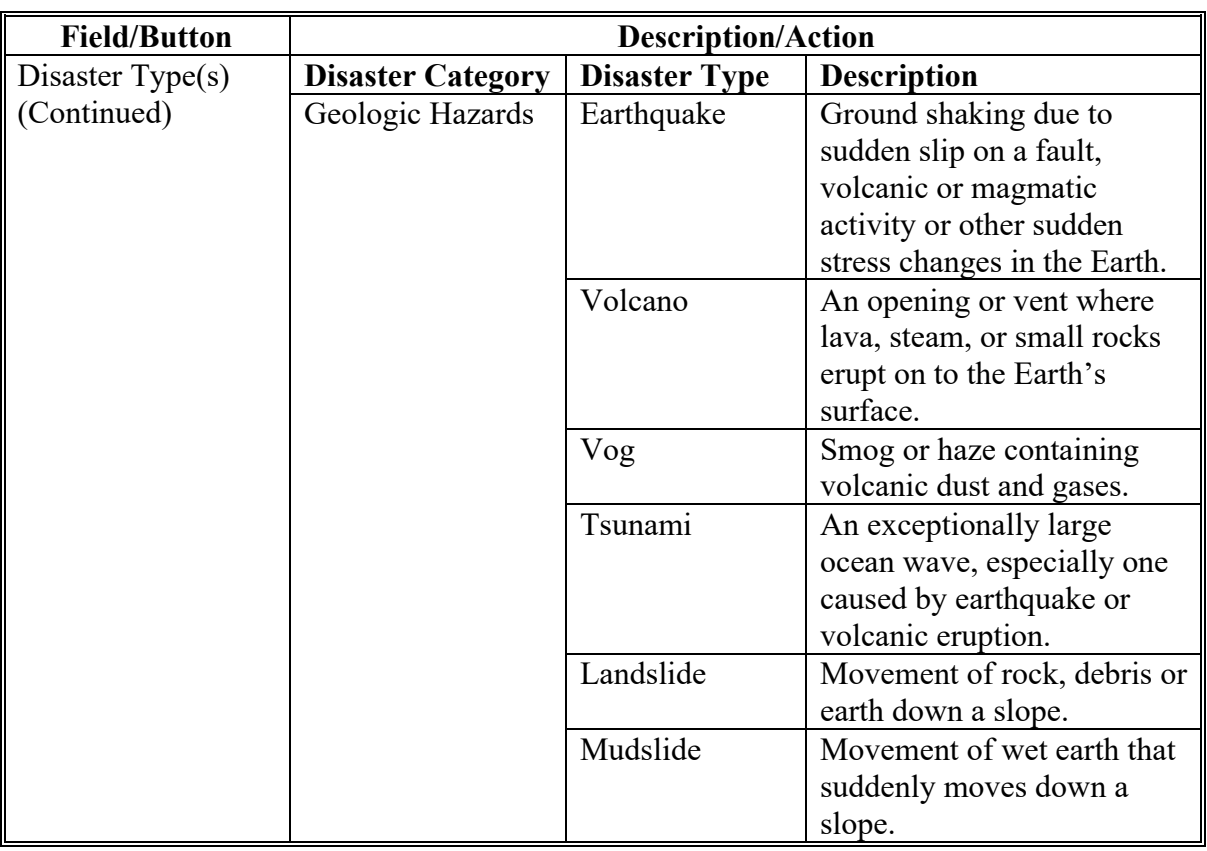

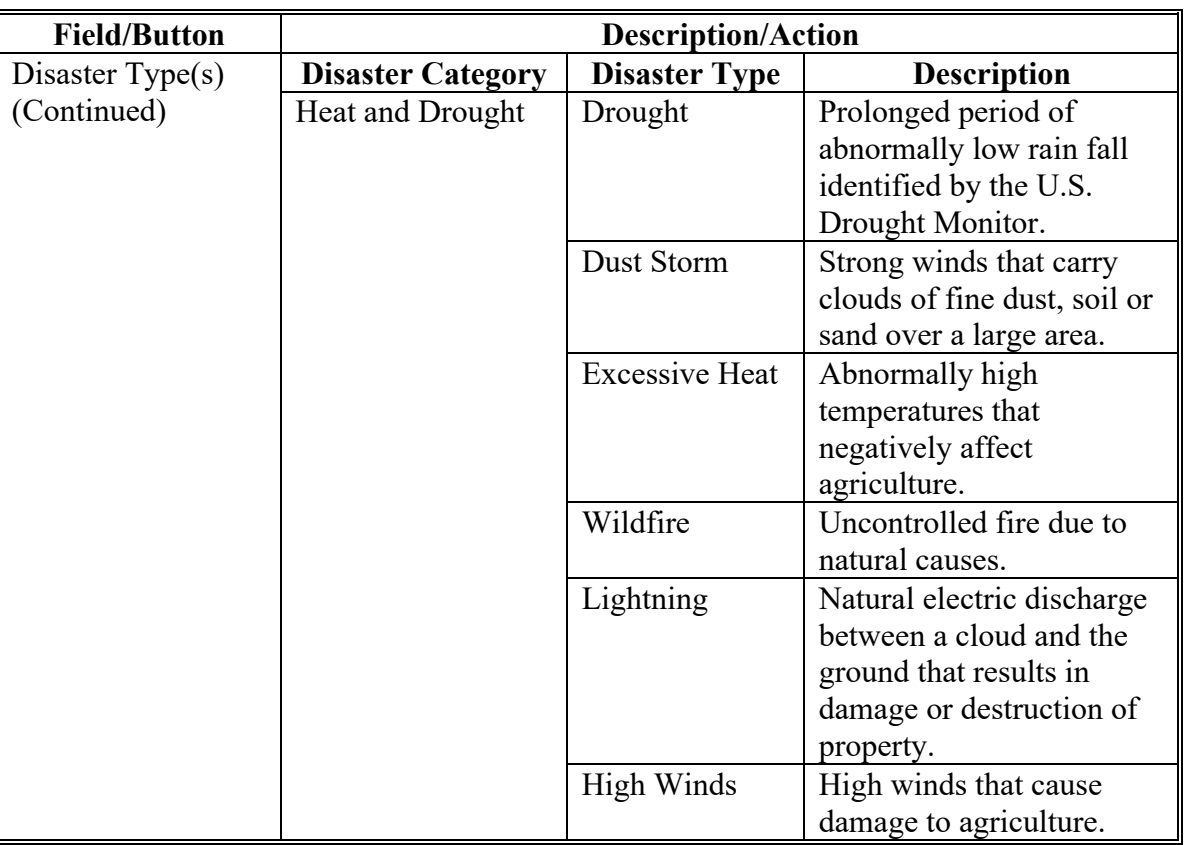

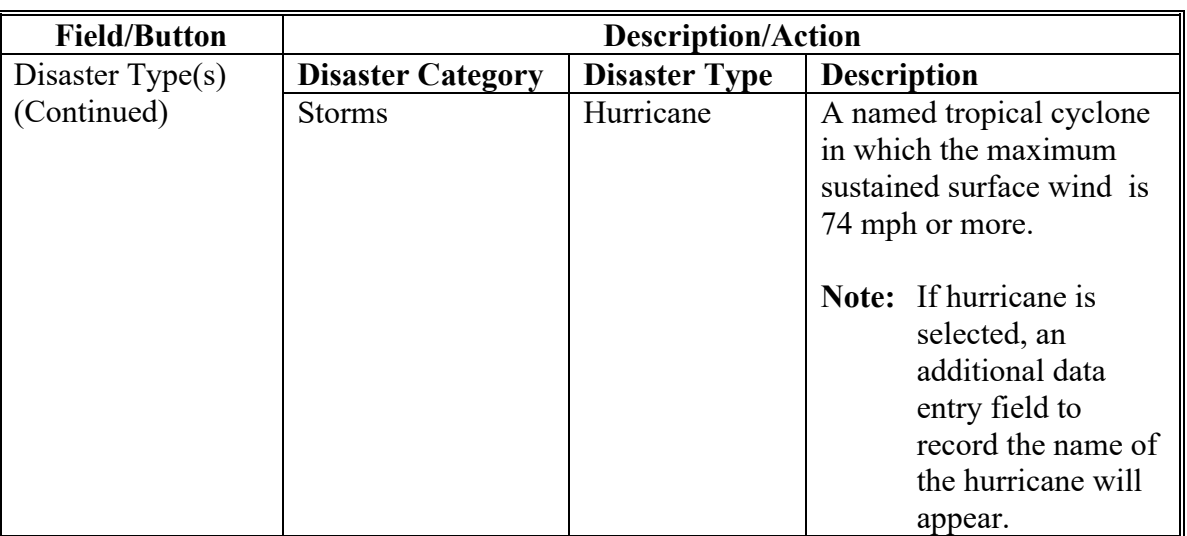

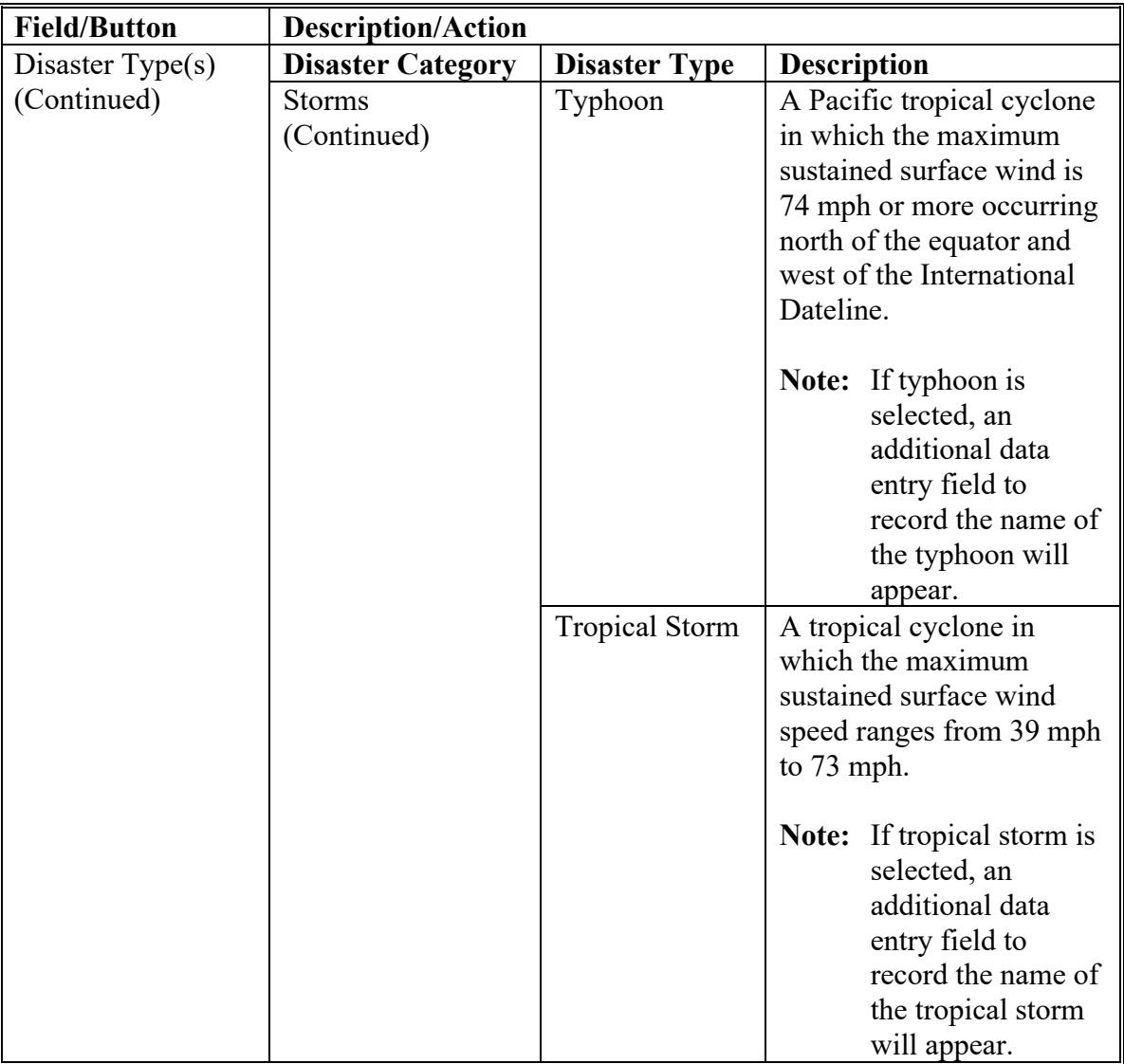

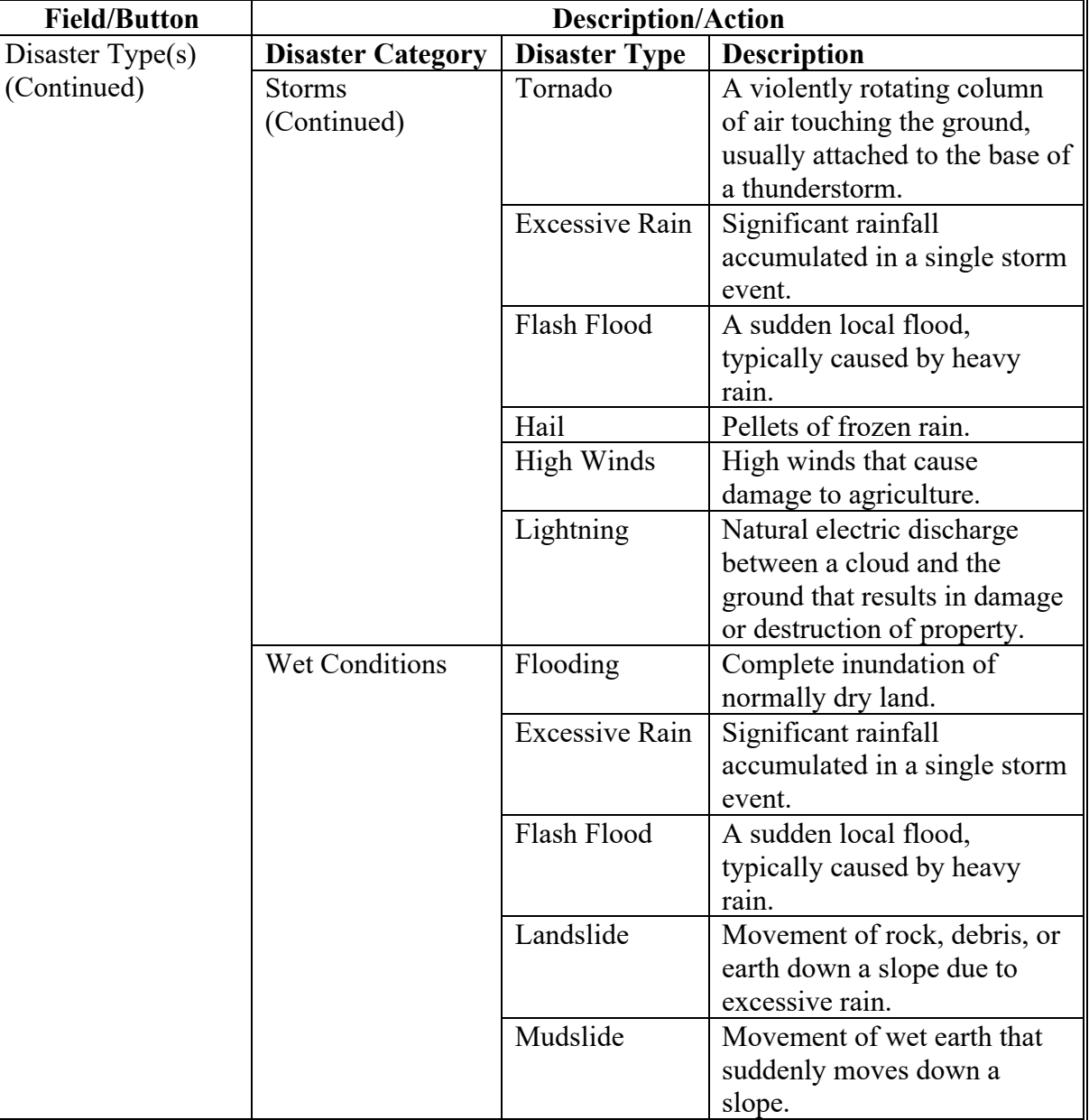

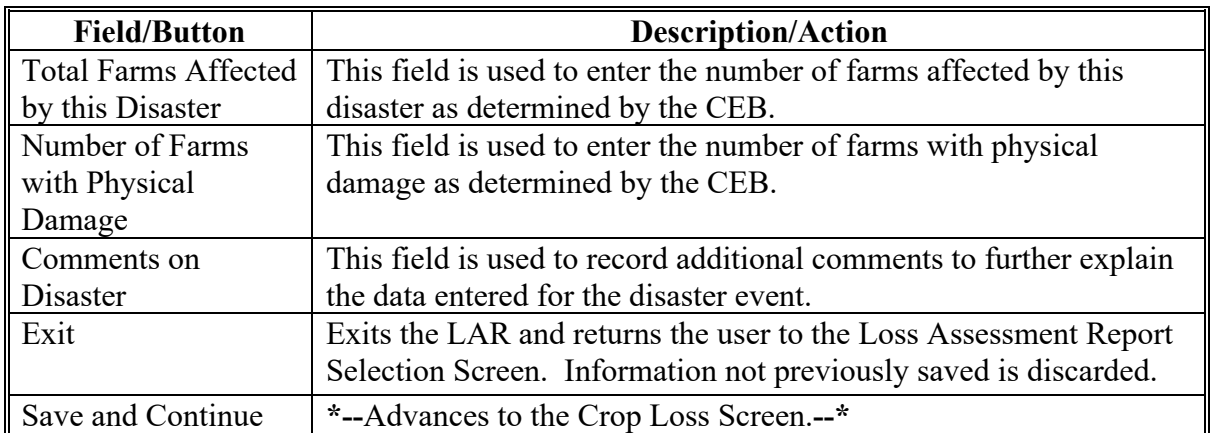

#### **\*--25 Bulk Disaster Information Screen**

#### **A Overview**

State Admin and National Admin users have the capability to create LAR's for multiple counties for a specific disaster event. The Bulk Entry process allows the admin user to record basic disaster details. Individual LAR's can then be edited by authorized users after the initial LAR is created.

#### **B Example of Bulk Disaster Information Screen**

Following is an example of the Bulk Create LAR Screen.

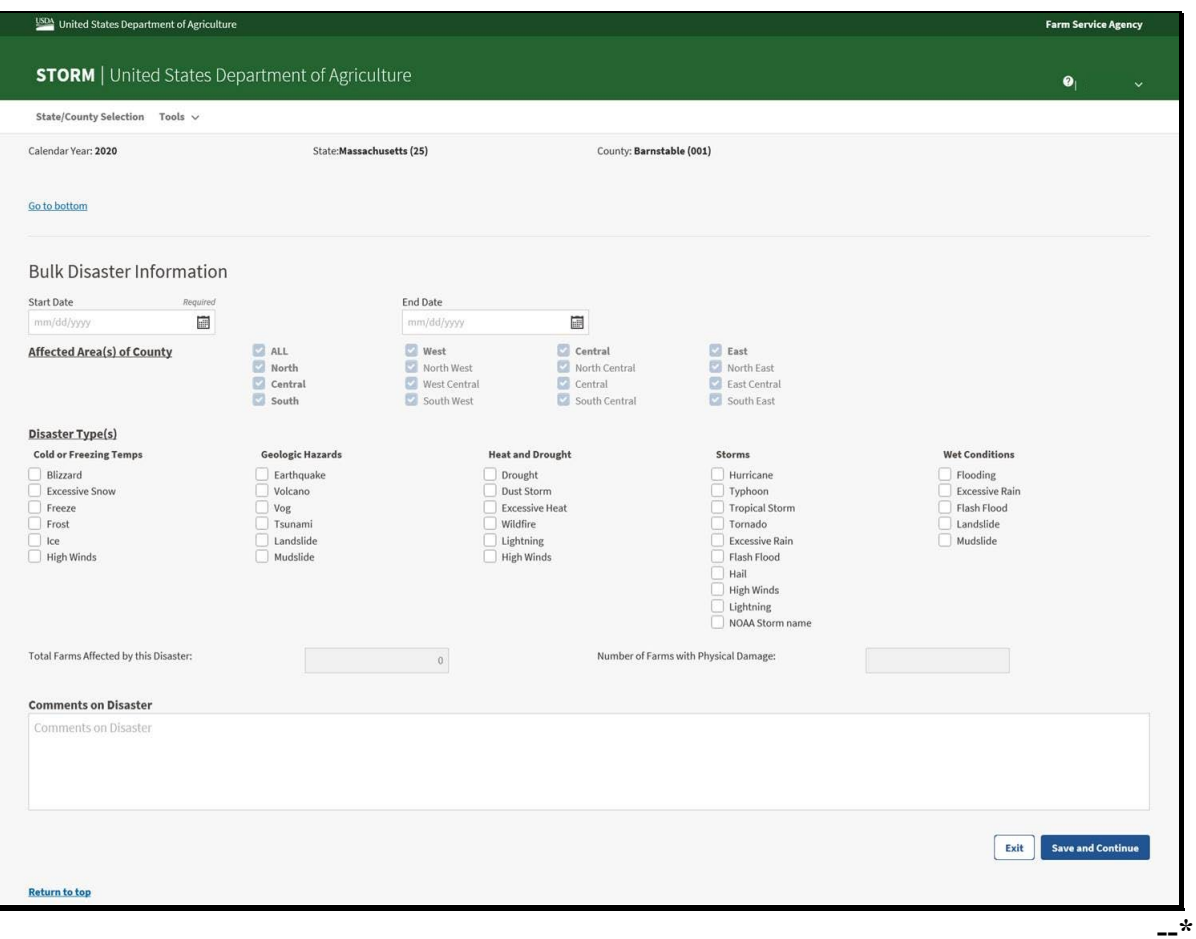

### **25 Bulk Entry Screen (Continued)**

### **C Field Descriptions and Actions for Bulk Entry Disaster Information Screen**

The following table provides field descriptions and actions for the Bulk Entry Disaster Information Screen.

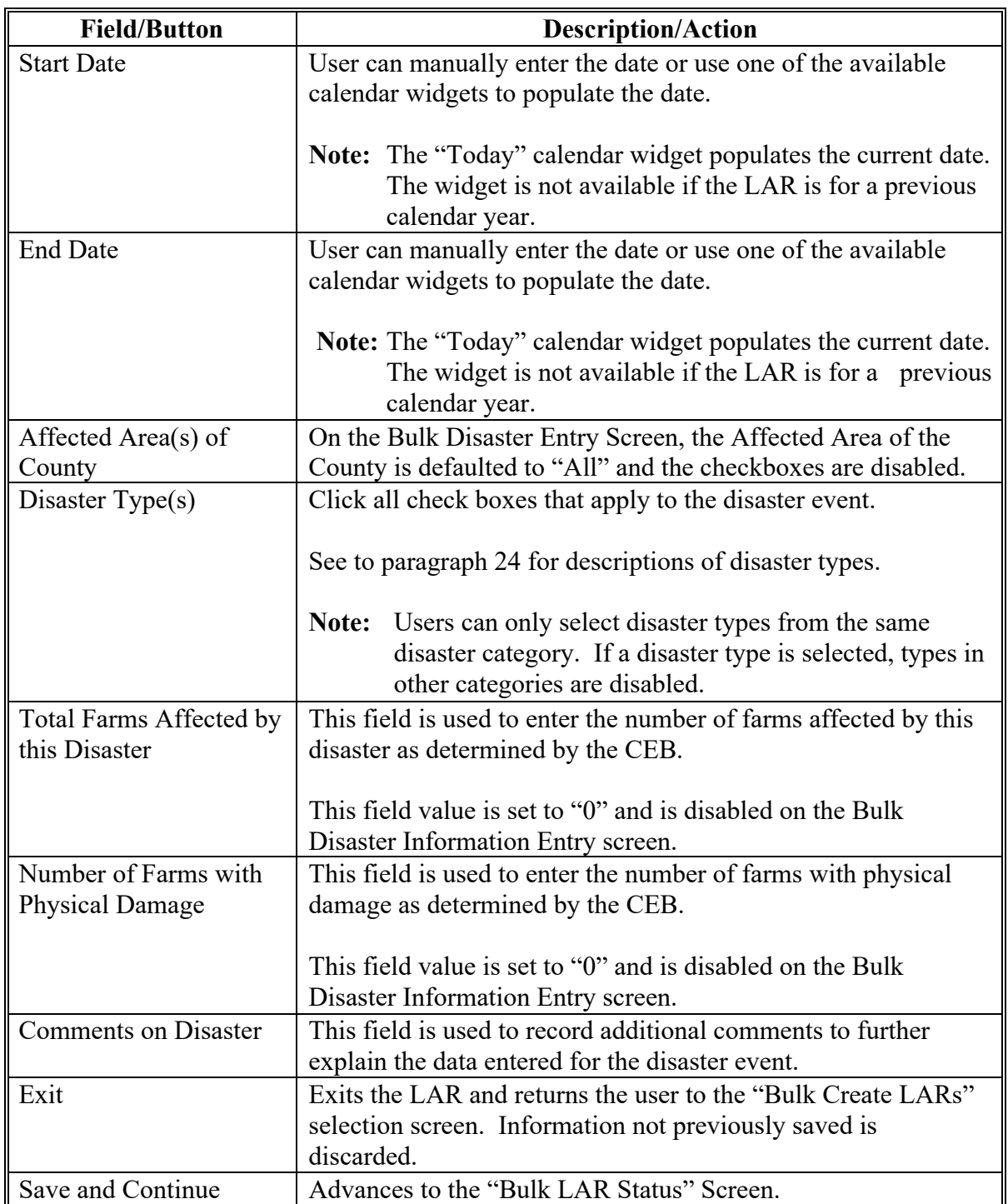

### **26-39 (Reserved)**

#### **Part 3 – STORM Crop Loss Information**

### **40 Crop Loss Screen**

#### **A Overview**

The Crop Loss Screen allows users to enter information about crops that suffered losses due to a disaster event.

Data fields available for entry are dependent on the valuation method of the crop. Valuation methods are:

- yield based
- value loss graduated crops
- value loss nongraduated crops.

### **40 Crop Loss Screen (Continued)**

# **B Example of Crop Loss Screen**

Following is an example of the Crop Loss Screen.

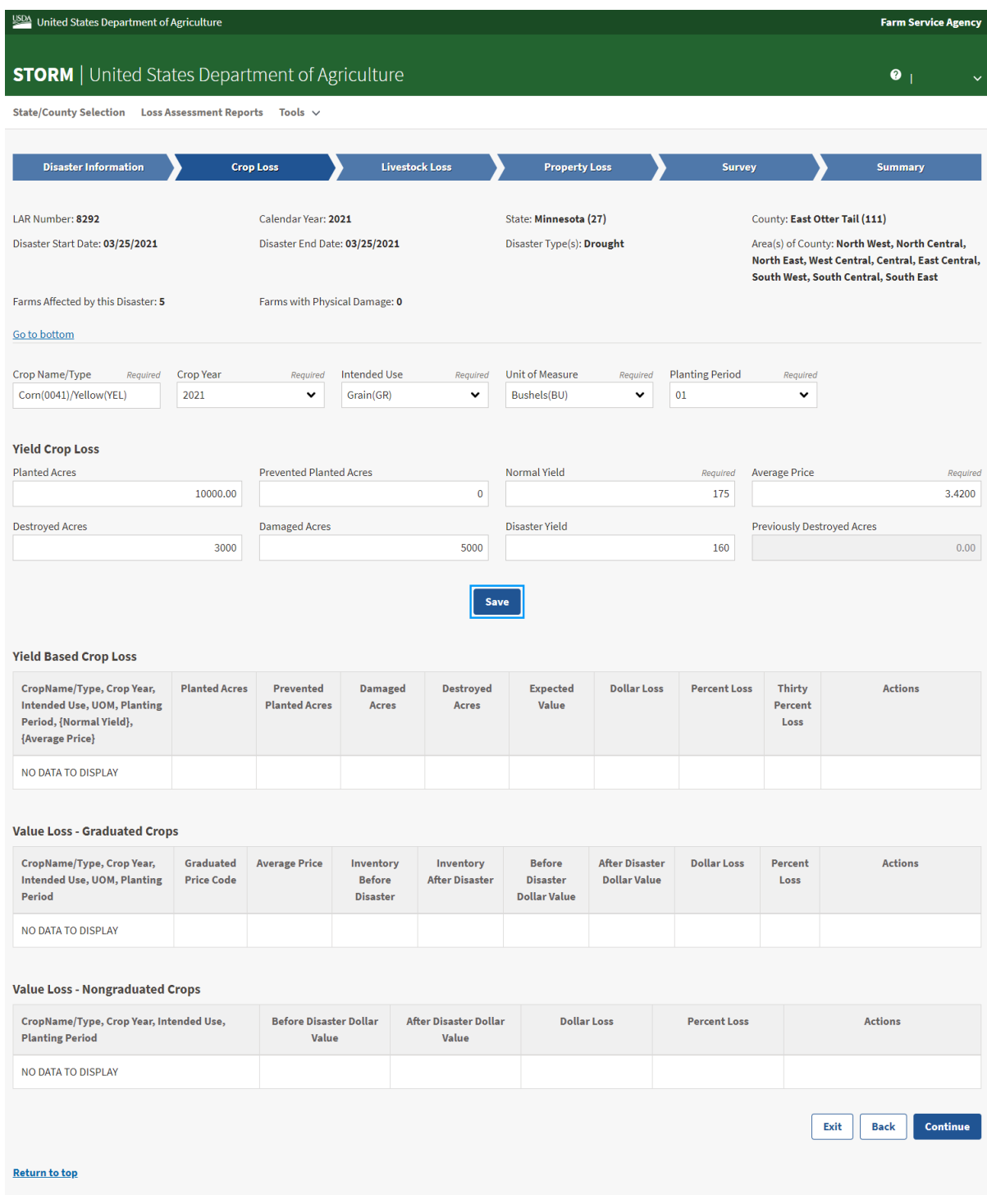

### **40 Crop Loss Screen (Continued)**

### **C Field Descriptions and Actions for Crop Loss Screen**

The following table provides the field descriptions and actions for the Crop Loss Screen that applies to all crop loss types.

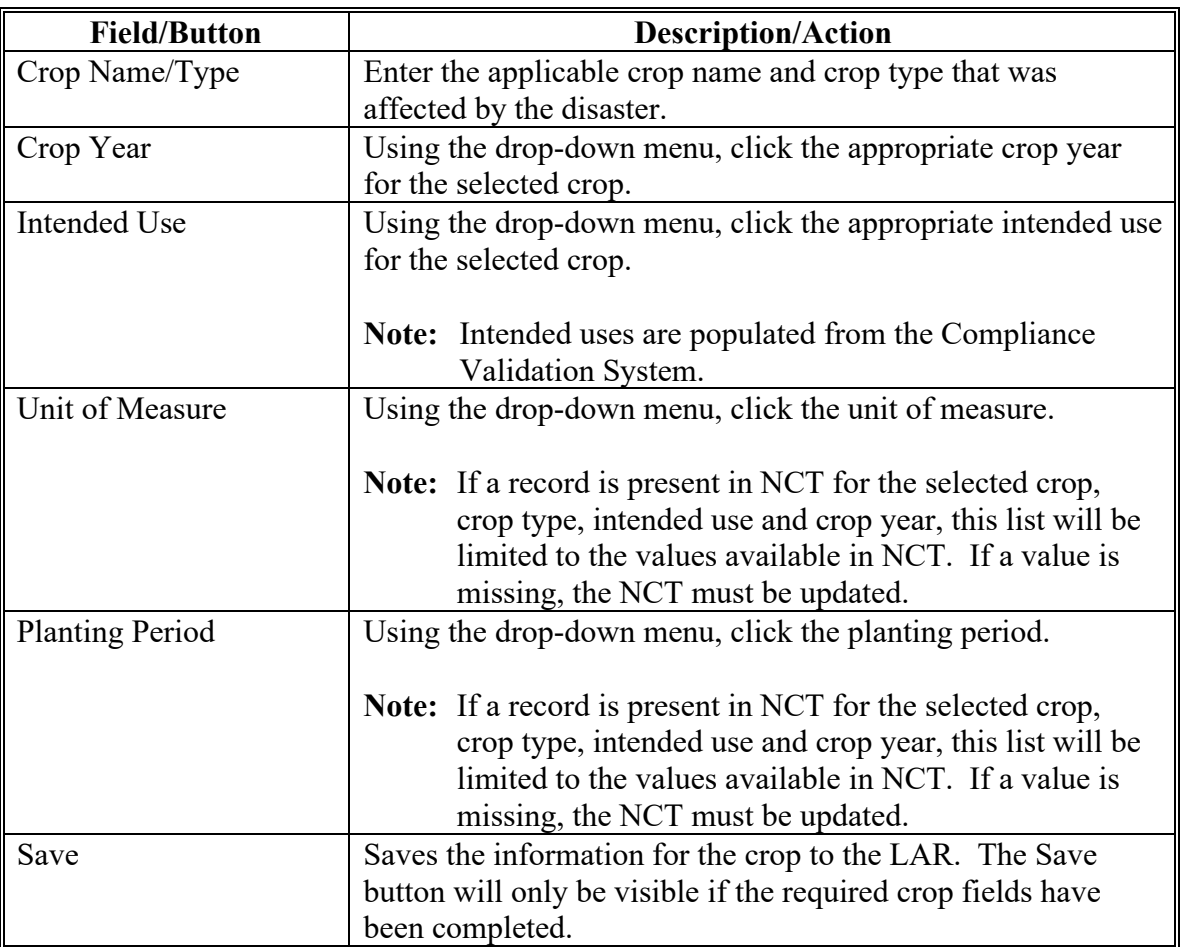

# **40 Crop Loss Screen (Continued)**

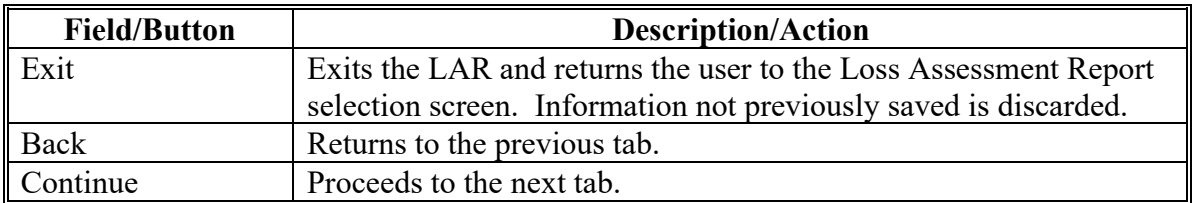

# **C Field Descriptions and Actions for Crop Loss Screen (Continued)**

### **41 Yield Based Crop Loss Screen**

#### **A Overview**

Crops with production that is measured on a per-acre basis are considered yield based crops. Information collected to calculate a yield based crop loss includes:

- planted acres
- prevented planted acres
- damaged acres
- destroyed acres
- price data
- yield data.

#### **B Example of Yield Based Crop Loss Screen**

Following is an example of the Yield Based Crop Loss Screen.

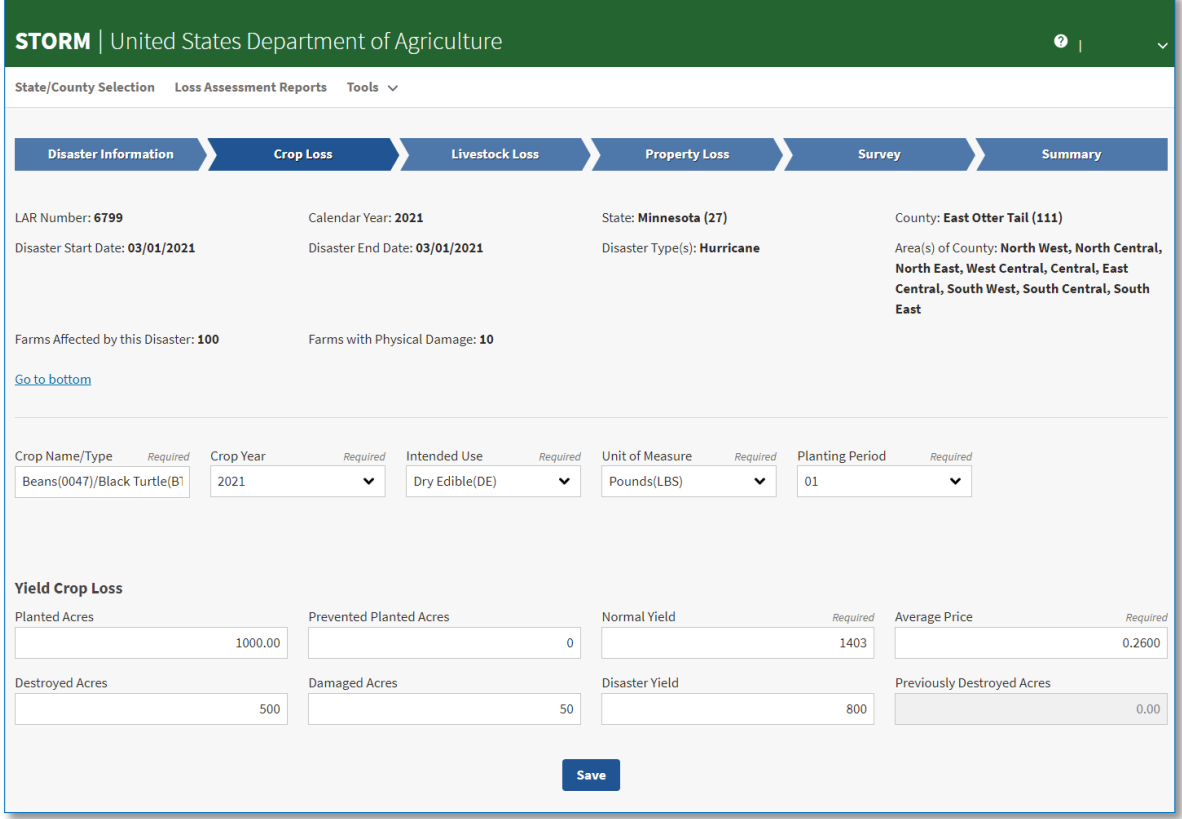

### **C Field Descriptions and Actions for Yield Based Crop Loss Screen**

The following table provides the field descriptions and actions for the Yield Based Crop Loss Screen.

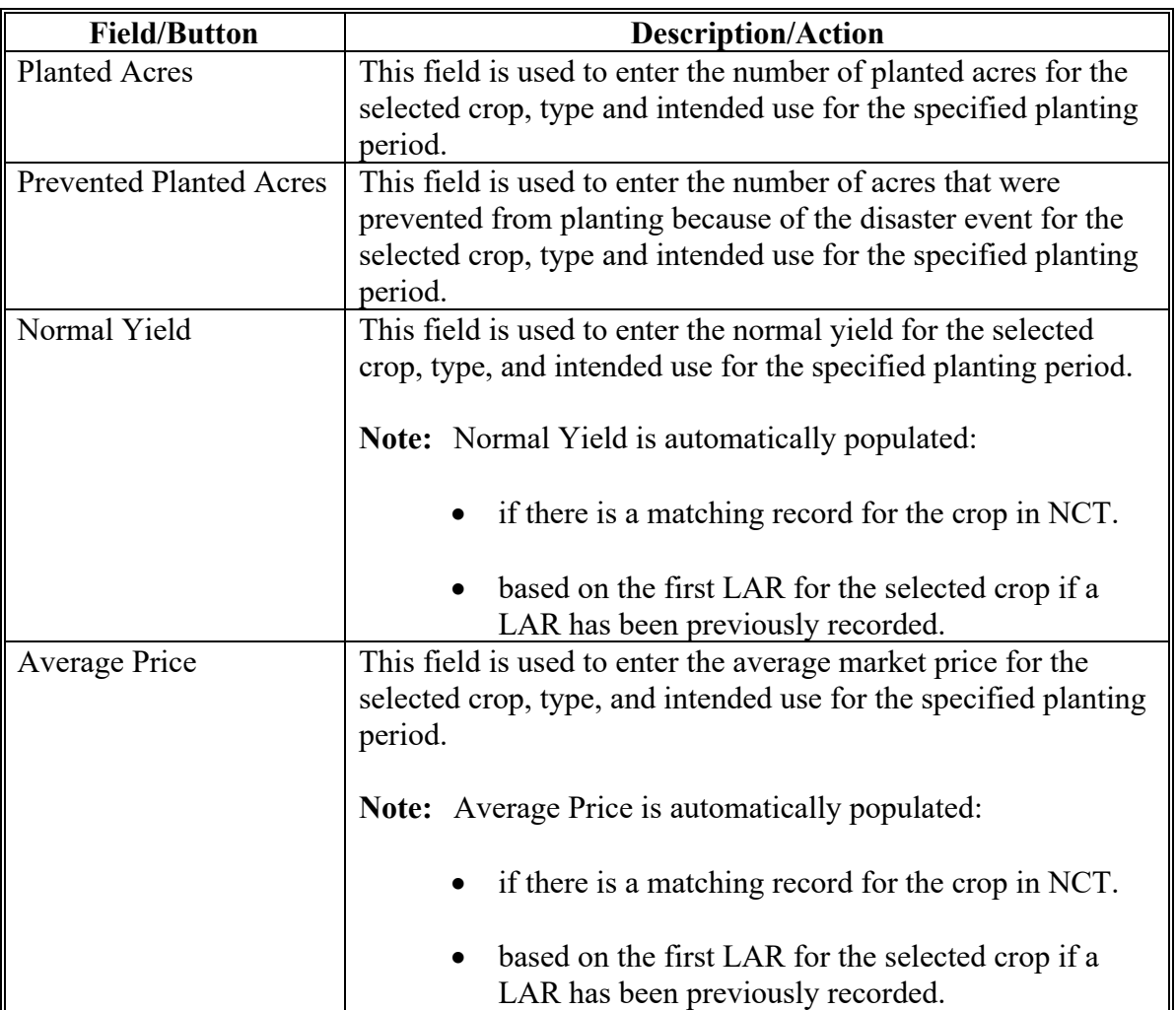

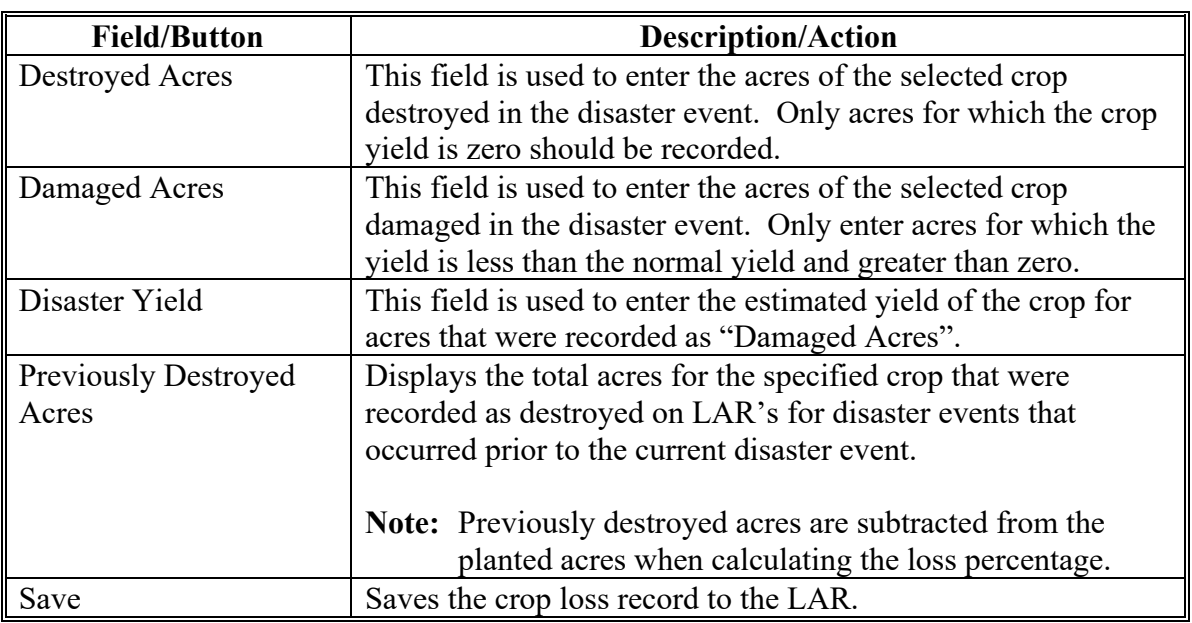

# **C Field Descriptions and Actions for Yield Based Crop Loss Screen (Continued)**

### **D Example of Yield Based Crop Loss Table**

Following is an example of the Yield Based Crop Loss Table. This table is displayed after a yield based crop loss has been saved.

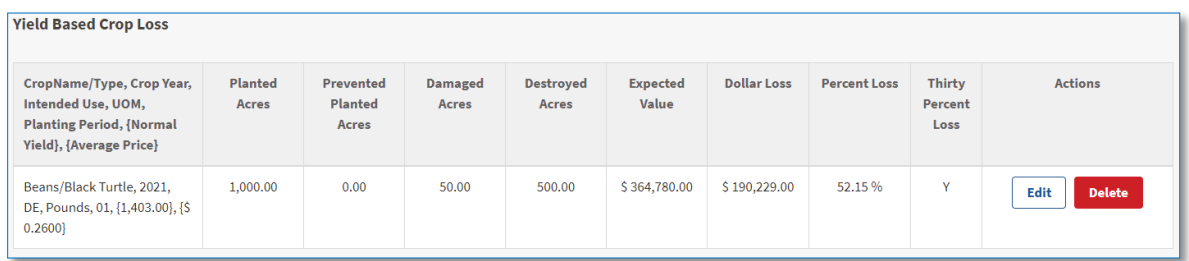

### **E Field Descriptions and Actions for Yield Based Crop Loss Table**

The following table provides the field descriptions and actions for the Yield Based Crop Loss Table.

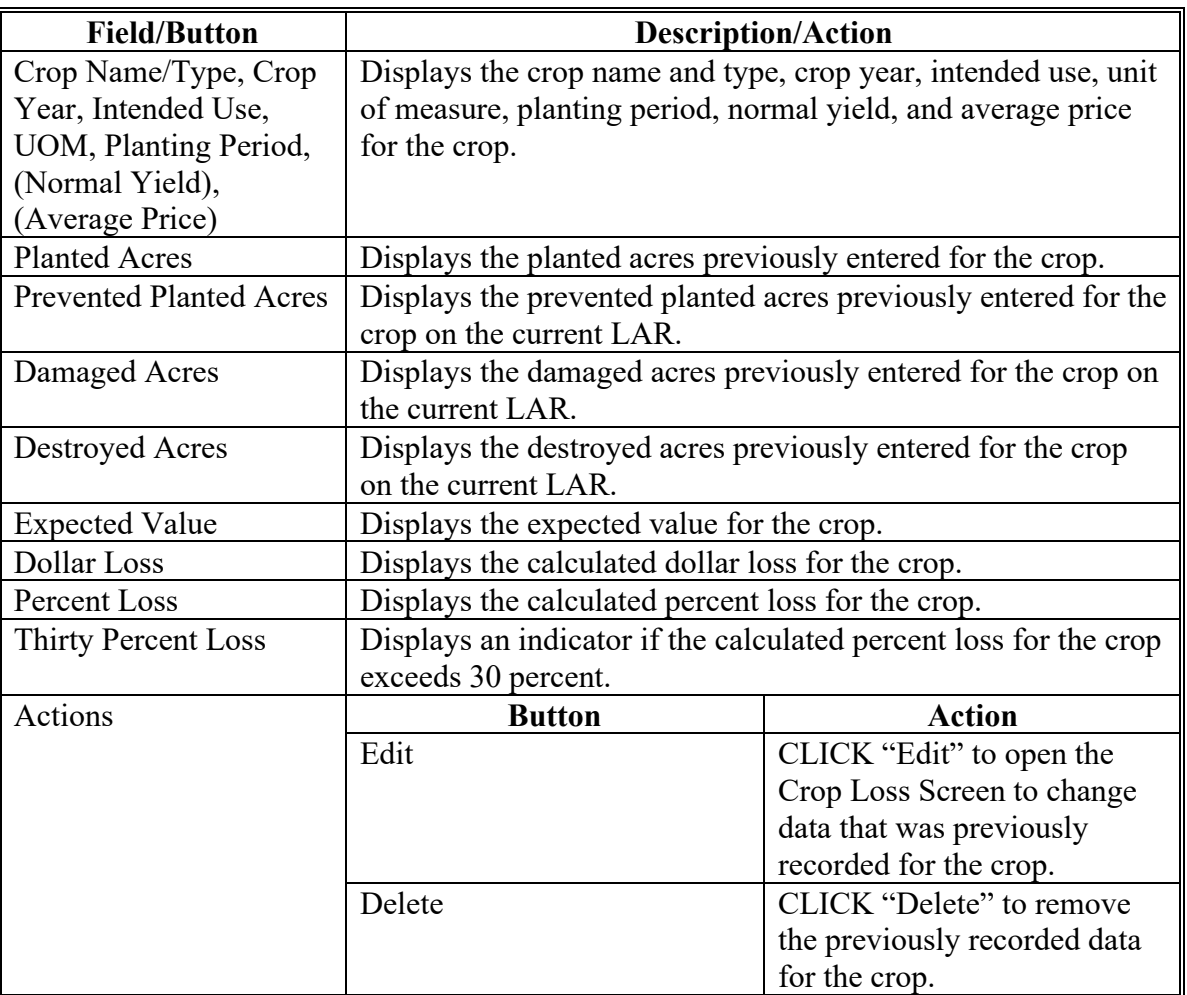

#### **42 Value Loss – Graduated Crop Loss Screen**

#### **A Overview**

Graduated (inventory) crops have different values based on stage of growth. Graduated (inventory) crops are defined in 1-NAP. Information collected to calculate a graduated crop loss includes:

- graduated price code
- average price
- inventory before the disaster event
- inventory after the disaster event.

#### **B Example of Value Loss – Graduated Crop Loss Screen**

Following is an example of the Value Loss – Graduated Crop Loss Screen.

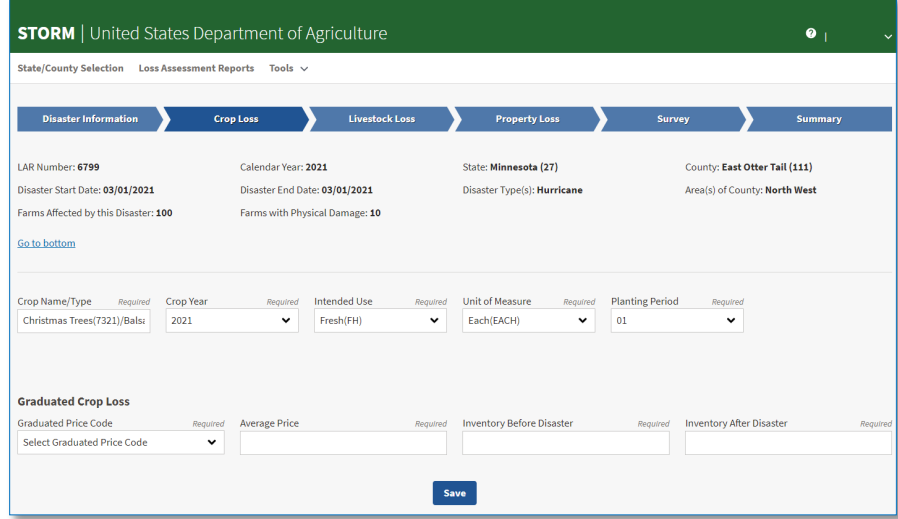

### **42 Value Loss – Graduated Crop Loss Screen (Continued)**

### **C Field Descriptions and Actions for Value Loss - Graduated Crop Loss Screen**

The following table provides the field descriptions and actions for the Value Loss – Graduated Crop Loss Screen.

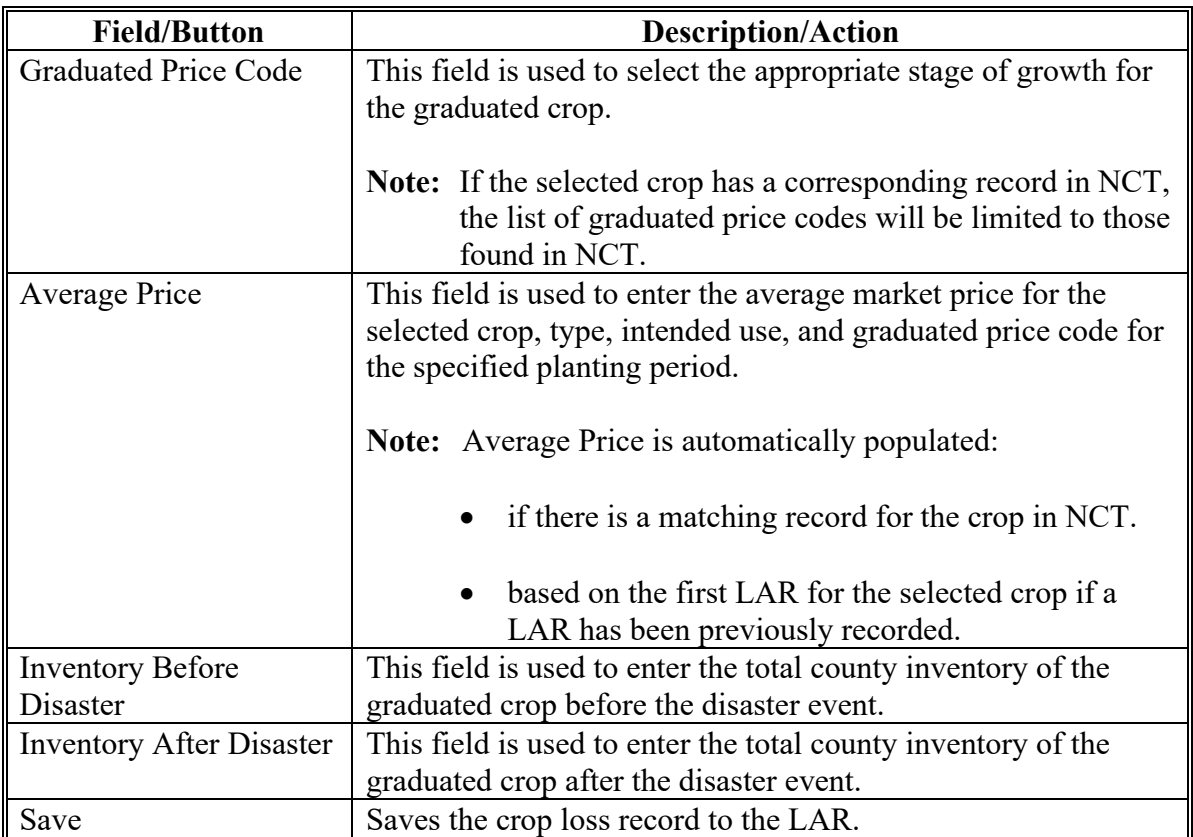

### **42 Value Loss – Graduated Crop Loss Screen (Continued)**

### **D Example of Value Loss – Graduated Crop Loss Table**

Following is an example of the Value Loss – Graduated Crops Loss Table. This table is displayed after a value-loss graduated crop loss has been saved.

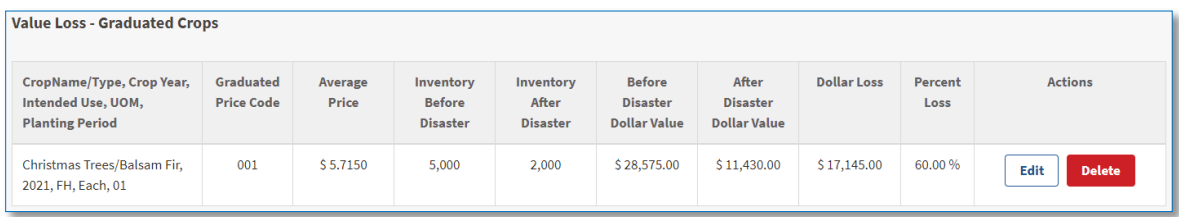

### **42 Value Loss – Graduated Crops Loss Screen (Continued)**

### **E Field Descriptions and Actions for Value Loss – Graduated Crops Loss Table**

The following table provides the field descriptions and actions for the Value Loss – Graduated Crops Loss Table.

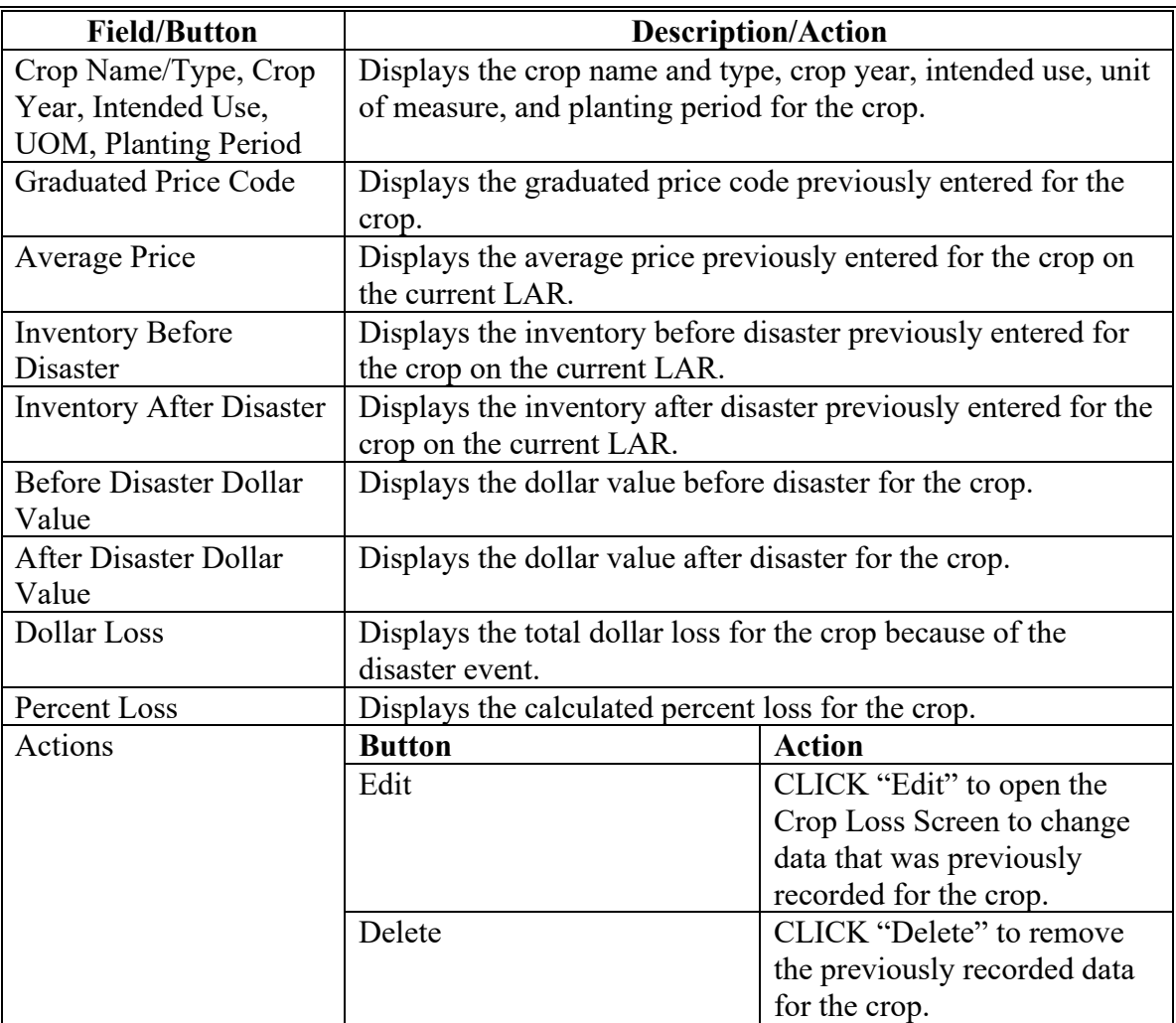

#### **43 Value Loss – Nongraduated Crop Loss Screen**

#### **A Overview**

Nongraduated crops are defined in 1-NAP and use the following information to calculate a loss:

- dollar value of the crop before the disaster
- dollar value of the crop after the disaster.

#### **B Example of Value Loss – Nongraduated Crop Loss Screen**

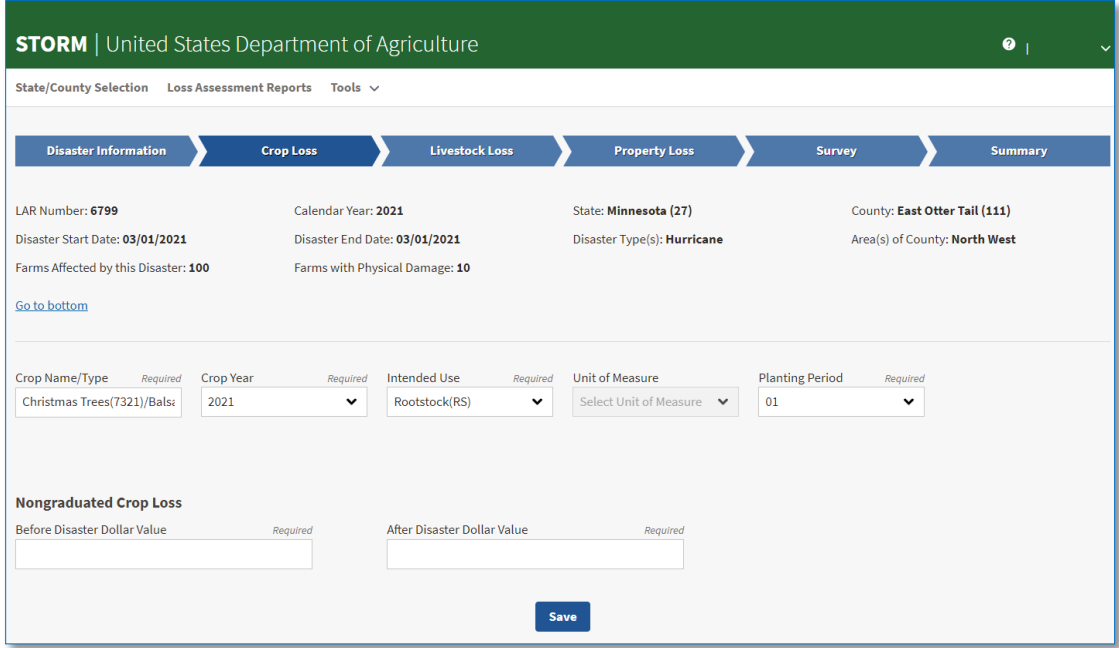

#### **43 Value Loss – Nongraduated Crops Loss Screen**

#### **C Field Descriptions and Actions for Value Loss – Nongraduated Crop Loss Screen**

The following table provides the field descriptions and actions for the Value Loss – Nongraduated Crop Loss Screen.

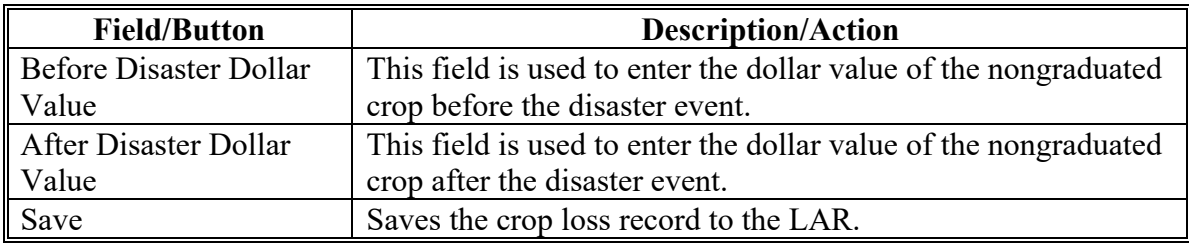

#### **D Example of Value Loss – Nongraduated Crops Loss Table**

Following is an example of the Value Loss – Nongraduated Crops Loss Table. This table is displayed after a value-loss nongraduated crop loss has been saved.

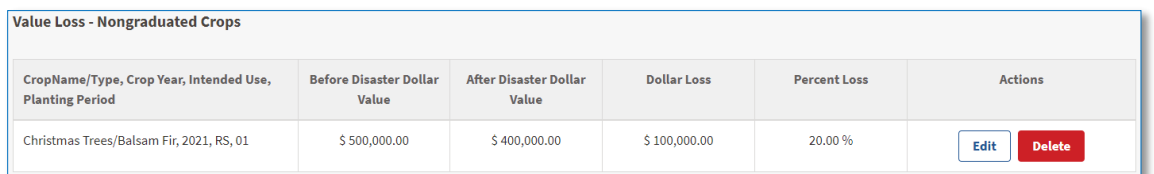

### **43 Value Loss – Nongraduated Crops Loss Screen (Continued)**

### **E Field Descriptions and Actions for Value Loss – Nongraduated Crops Loss Table**

The following table provides the field descriptions and actions for the Value Loss – Nongraduated Crops Loss Table.

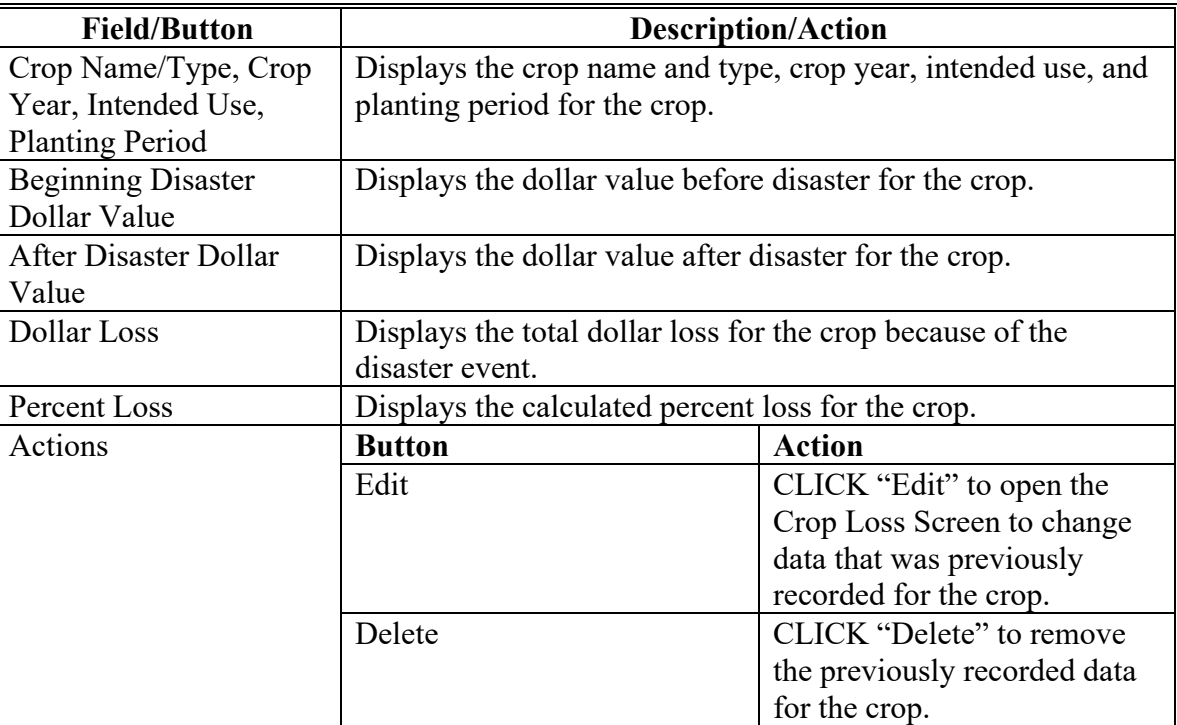

### **44-59 (Reserved)**

#### **Part 4 – STORM Livestock Loss Information**

#### **60 Livestock Loss Screen**

#### **A Overview**

The Livestock Loss screen allows users to enter the number of livestock destroyed by a disaster event. Livestock losses are recorded by animal type.

#### **B Example of Livestock Loss Screen**

Following is an example of the Livestock Loss Screen.

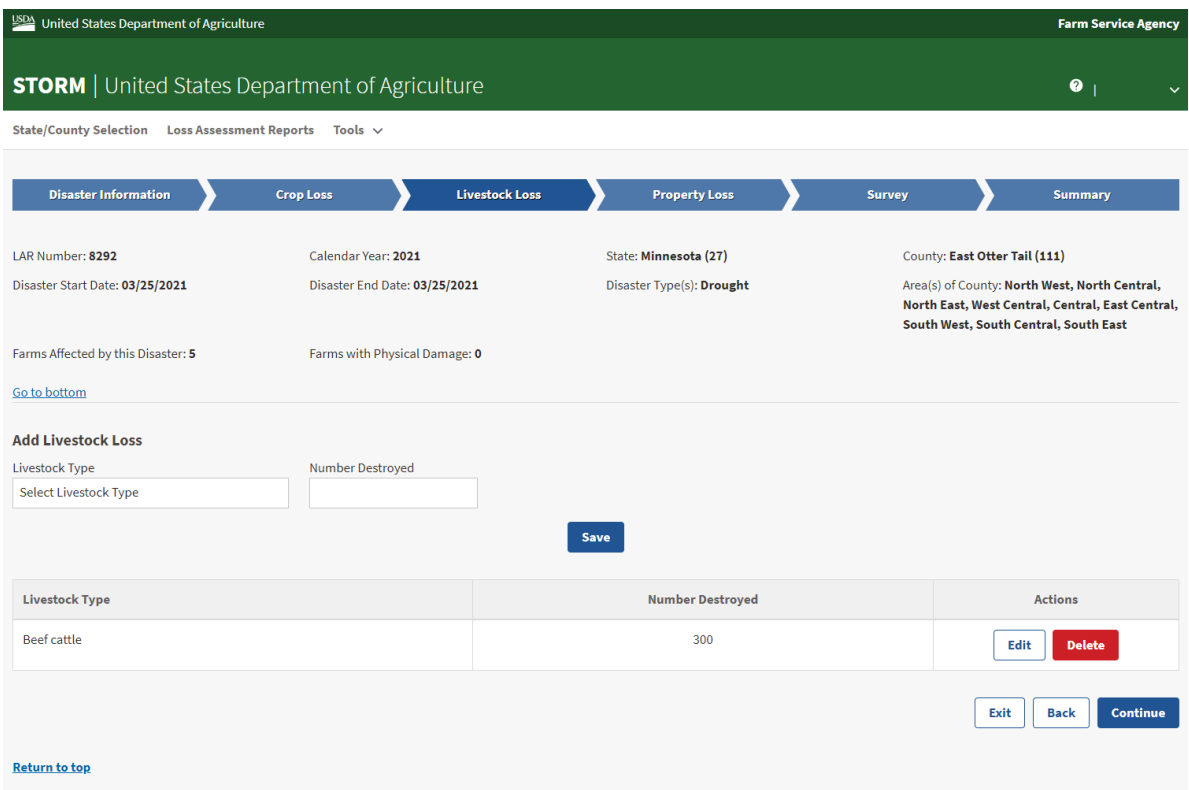

### **60 Livestock Loss Screen (Continued)**

### **C Field Descriptions and Actions for Livestock Loss Screen**

The following table provides the field descriptions and actions for the Livestock Loss Screen.

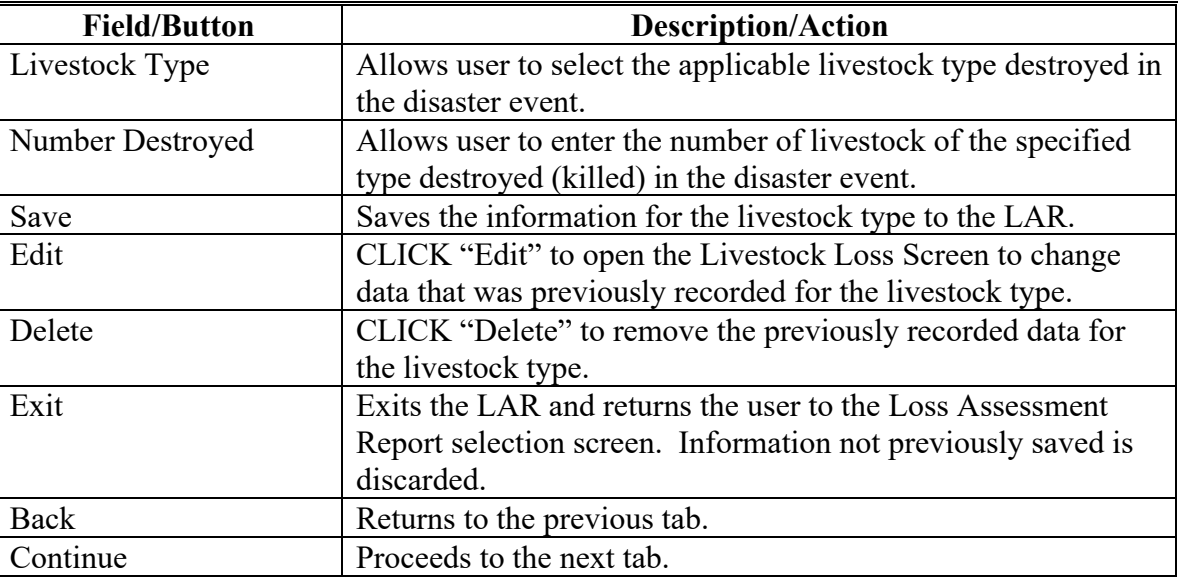

**61-79 (Reserved)**

#### **80 Property Loss Screen**

#### **A Overview**

The Property Loss Screen allows users to enter information about farm property and conservation structures damaged or destroyed because of a disaster event.

#### **B Example of Property Loss Screen**

Following is an example of the Property Loss Screen.

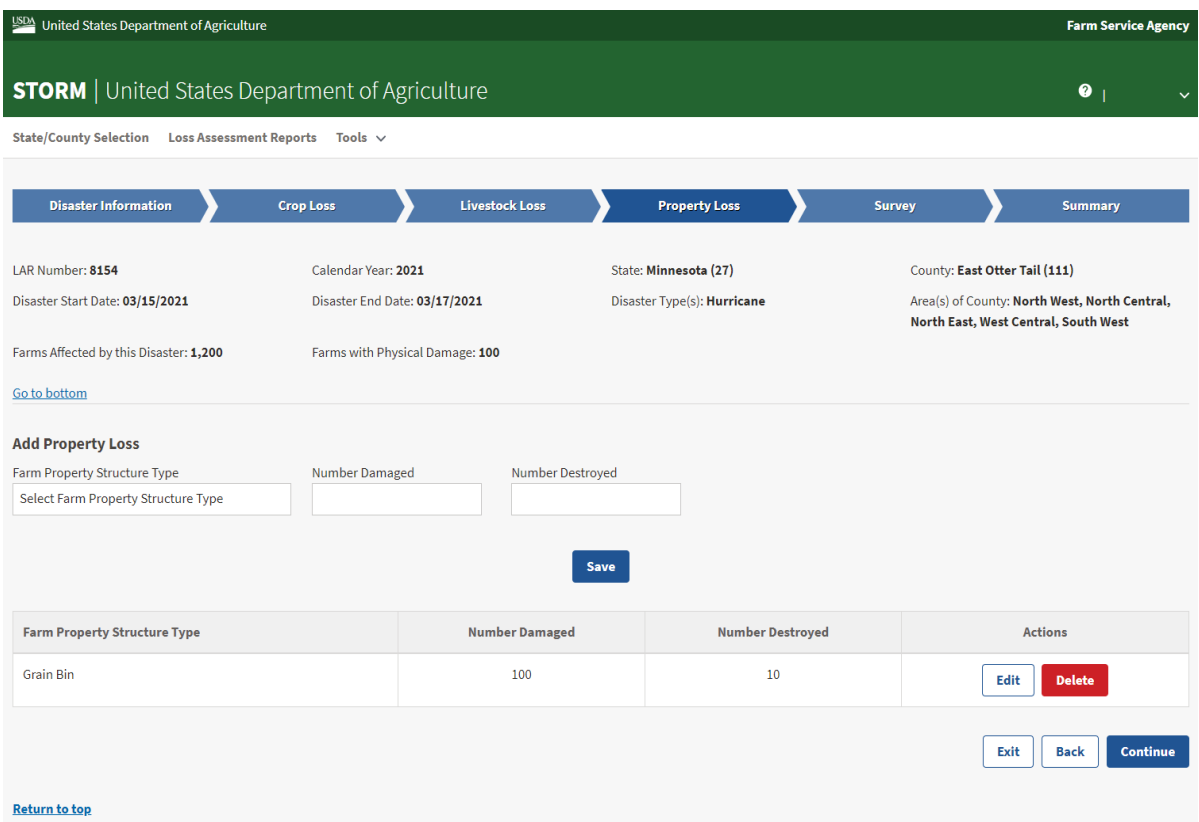

### **80 Property Loss Screen (Continued)**

### **C Field Descriptions and Actions for Property Loss Screen**

The following table provides the descriptions and actions for the Loss Assessment Report Selection Screen.

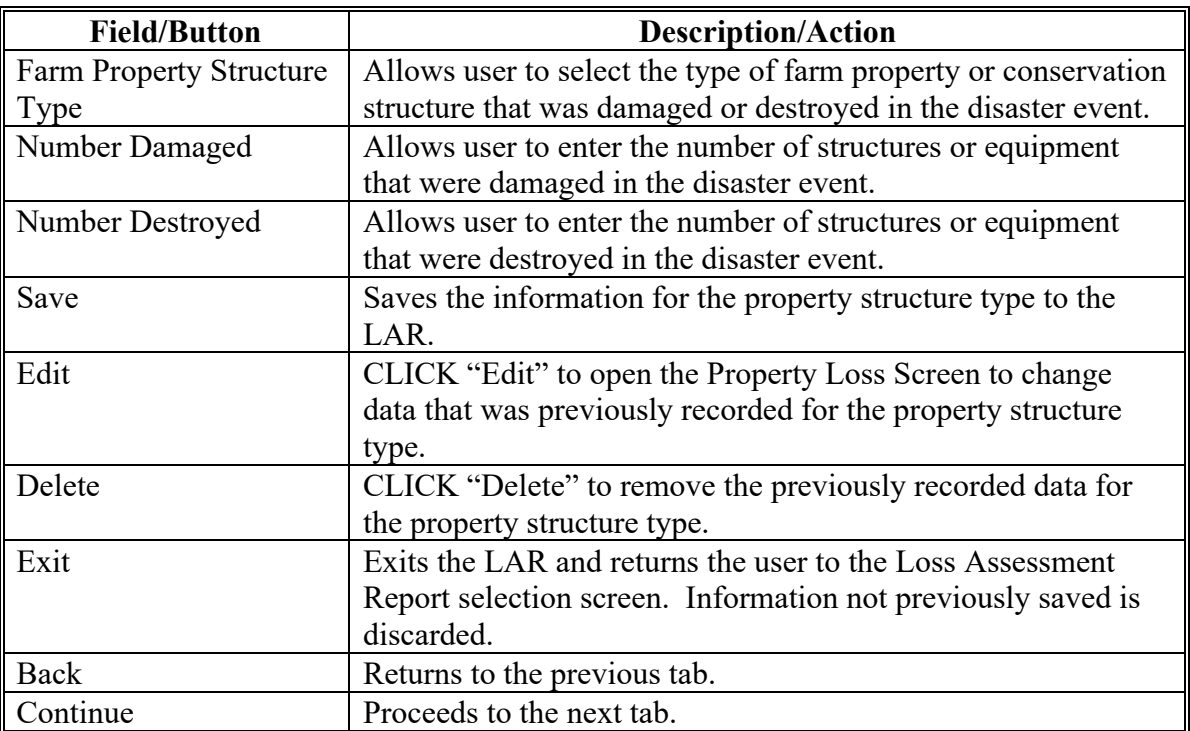

**81-99 (Reserved)**

#### **Part 6 – STORM Credit Survey Information**

#### **100 Survey Screen**

#### **A Overview**

The Survey Screen allows users to enter information related to farm credit needs and extenuating circumstances related to a disaster event.

#### **B Example of Survey Screen**

Following is an example of the Survey Screen.

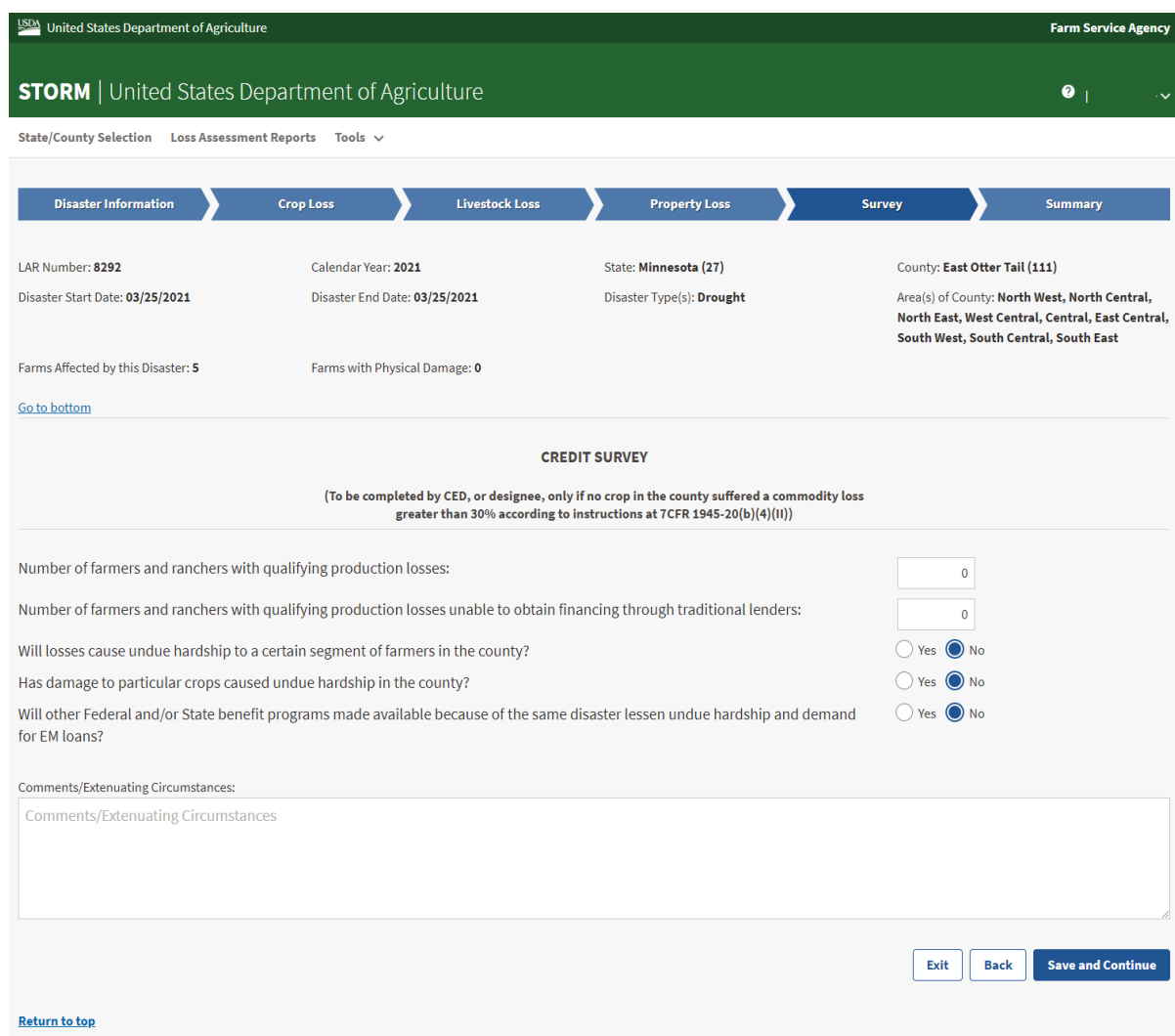

# **100 Survey Screen (Continued)**

### **C Field Descriptions and Actions for Survey Screen**

The following table provides the field descriptions and actions for the Survey Screen.

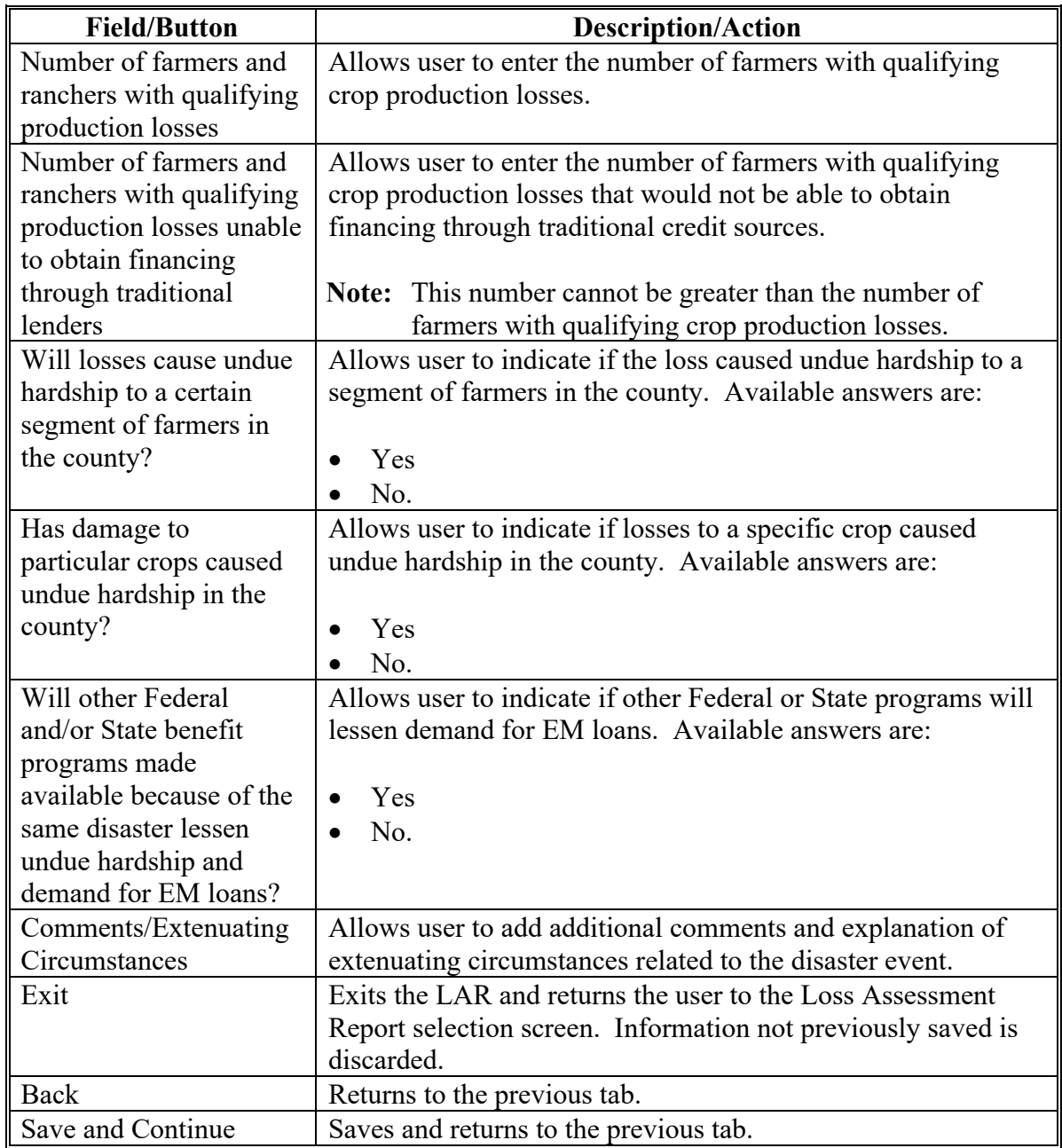

### **101-119 (Reserved)**

### **Part 7 STORM Summary And Reports**

### **120 Summary Screen**

#### **A Overview**

The Summary Screen allows a user to review and Print all information associated with a LAR.

### **B Example of Summary Screen**

Following is an example of the Summary Screen.

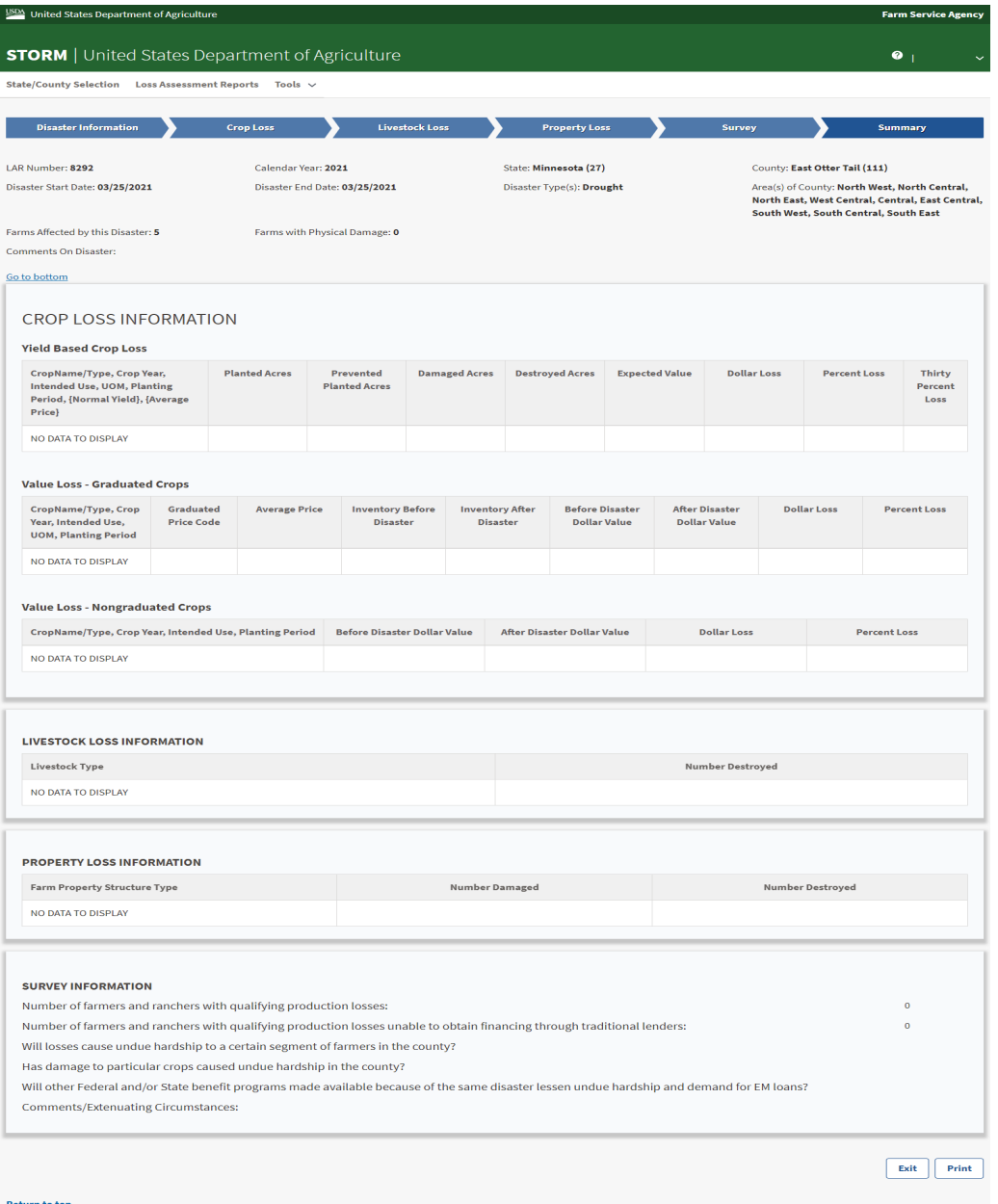

### **120 Summary Screen (Continued)**

# **C Field Descriptions and Actions for Summary Screen**

The following table provides the descriptions and actions for the Summary Screen.

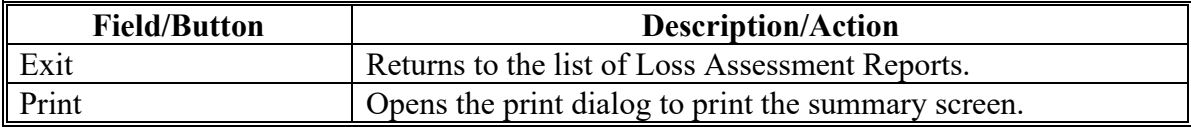

### **Reports, Forms, Abbreviations and Redelegations of Authority**

### **Reports**

None.

### **Forms**

None.

### **Abbreviations Not Listed in 1-CM.**

This table lists all abbreviations not listed in 1-CM.

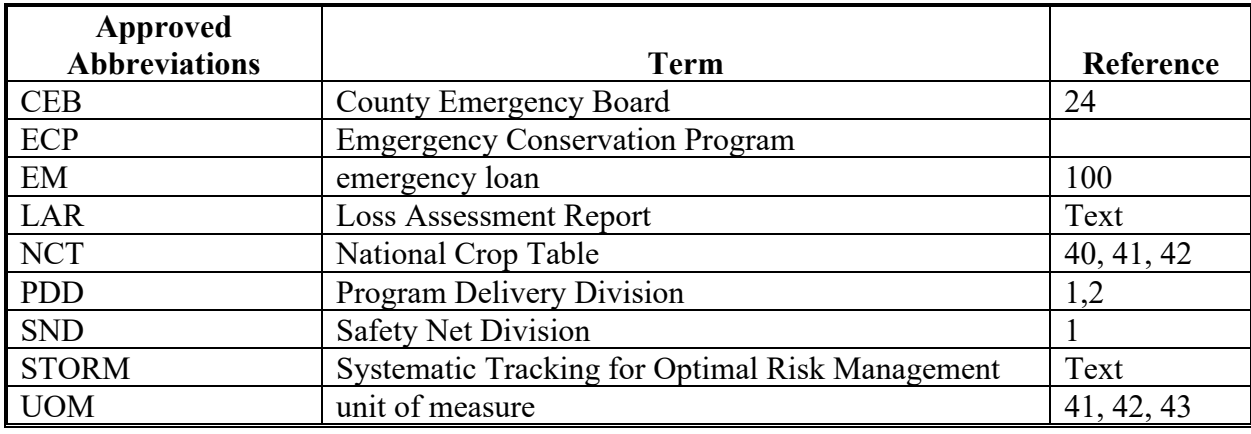

### **Redelegations of Authority**

None.

 $\mathcal{L}(\mathcal{A})$  and  $\mathcal{L}(\mathcal{A})$ 

### **Menu and Screen Index**

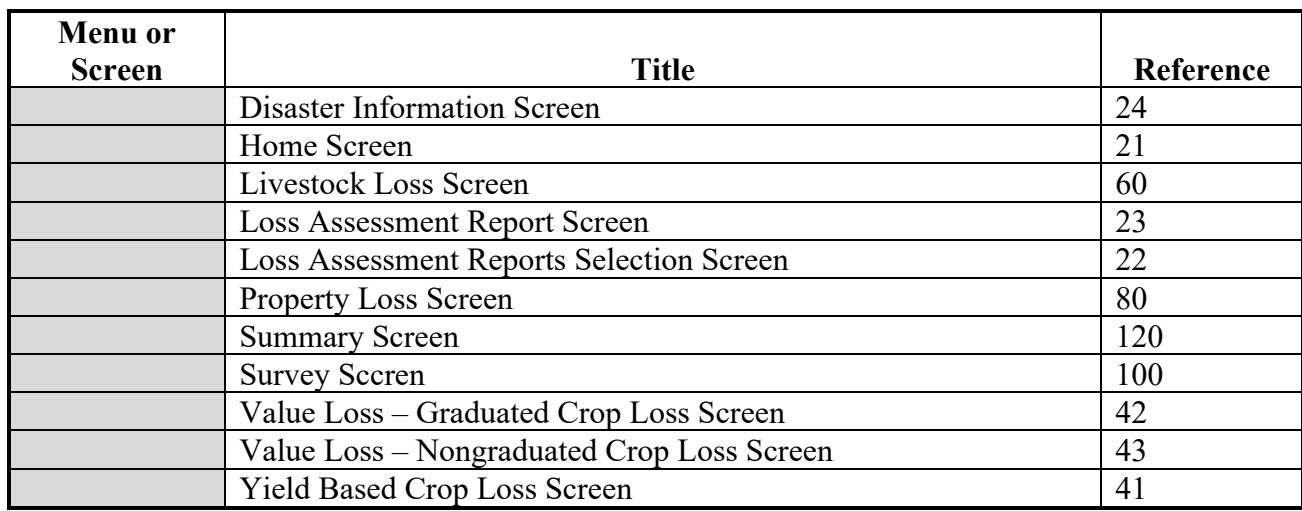

The following table lists the menus and screens displayed in this handbook.

 $\mathcal{L}(\mathcal{A})$  and  $\mathcal{L}(\mathcal{A})$